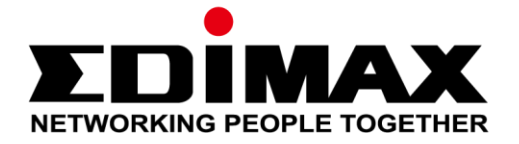

# **Office 1-2-3**

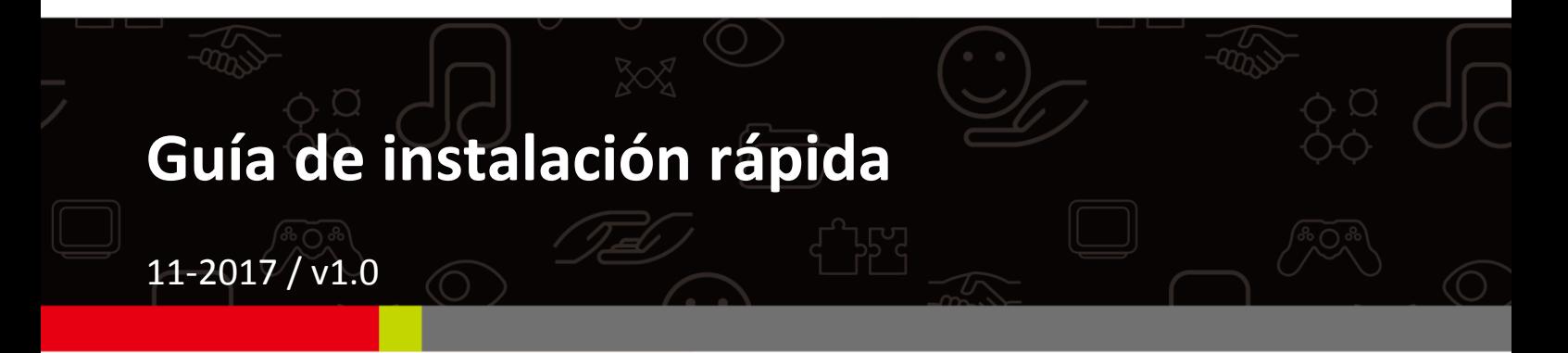

#### **Edimax Technology Co., Ltd.**

No. 278, Xinhu 1st Rd., Neihu Dist., Taipei City, Taiwan Email: support@edimax.com.tw

#### **Edimax Technology Europe B.V.**

Fijenhof 2, 5652 AE Eindhoven, The Netherlands Email: support@edimax.nl

#### **Edimax Computer Company**

3350 Scott Blvd., Bldg.15 Santa Clara, CA 95054, USA Live Tech Support: 1(800) 652-6776 Email: support@edimax.com

# *I Resumen y recordatorio veloces*

**1.** Puede encontrar todos los documentos, vídeos y programas auxiliares en:

[http://office123.edimax.com](http://office123.edimax.com/)

**2.** Esta es una guía de instalación rápida. Para ver el manual de usuario o la guía de instalación rápida completos, controle el CD suministrado o haga clic en el siguiente enlace:

[www.edimax.com/edimax\\_pro/download/Office1-2-3](http://www.edimax.com/edimax_pro/download/Office1-2-3)

- **3.** Durante el encendido inicial, espere 10 minutos a que los AP se comuniquen entre sí.
- **4.** Descargue nuestro **IP Finder (Buscador de IP)** haciendo clic en el enlace de abajo para encontrar el AP maestro y realizar la configuración. [www.edimax.com/edimax\\_pro/download/IPfinder](http://www.edimax.com/edimax_pro/download/IPfinder)
- **5.** Si no puede cargar el IP Finder: **Haga clic con el botón derecho del ratón** en el IP Finder y seleccione "Properties (Propiedades)". Haga clic en **Unblock (Desbloquear)** en la selección de la parte inferior y pulse "OK".
- **6.** Office 1-2-3 creará inicialmente 3 redes inalámbricas para cada AP.

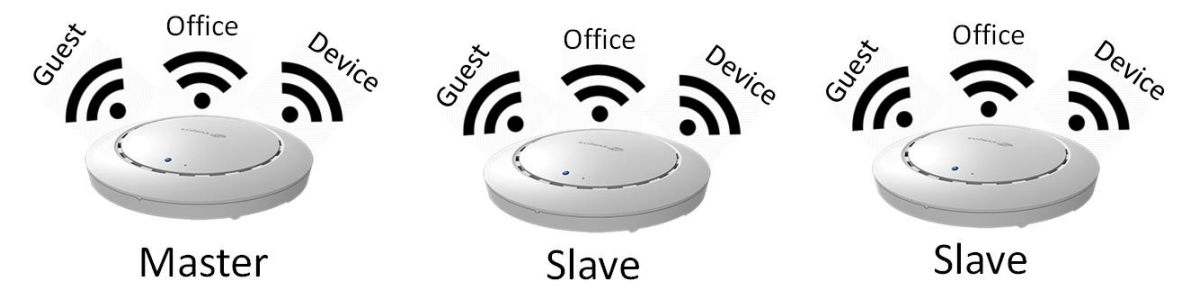

**7.** El *nombre de usuario* y la *contraseña* predeterminados son **admin** y **1234**, respectivamente. Al cambiar la contraseña en el AP maestro se cambia también la contraseña de los AP esclavos.

- **8.** Se recomienda usar la configuración predeterminada siempre que sea posible. Añada solo las cuentas de usuario y las contraseñas del Wi-Fi cuando sea necesario.
- **9.** Se recomienda usar **importar** y **exportar lista** para una gestión simple de las cuentas de invitados y de Office.
- **10.** Cuando efectúe la configuración, compruebe que haya un "círculo de progreso" en la parte superior derecha de la página. Espere a que finalice el círculo de progreso antes de hacer otras configuraciones.

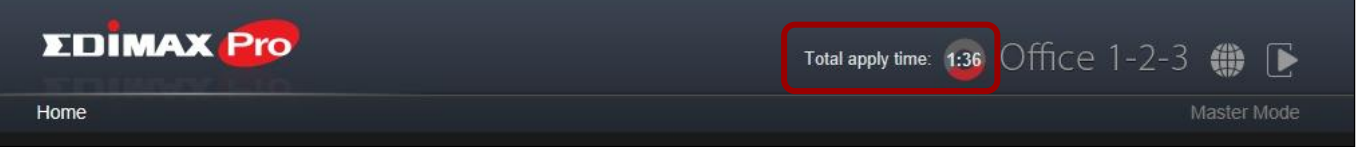

- **11.** La función RADIUS que utiliza la red Office funciona directamente con la mayoría de los sistemas operativos, salvo las versiones de Windows anteriores a Win 8.0. Para ver la configuración de las funciones de RADIUS para Win 7, consulte la hoja A4 suministrada o descargue "RADIUS Authentication for Office Network (Autenticación Radius para red Office)" haciendo clic en el siguiente enlace: [www.edimax.com/edimax\\_pro/download/Office1-2-3](http://www.edimax.com/edimax_pro/download/Office1-2-3)
- **12.** Este producto es compatible con diferentes dispositivos por cuenta de inicio de sesión.
- **13.** Al hacer clic en **Apply (Aplicar)** durante la configuración, se *reinicia* el AP, lo que lleva tiempo, y por ello se recomienda pulsar **Apply (Aplicar)** solo después de cambiar todos los parámetros.
- **14.** Después de asociar esta red para invitados, debe **abrir un navegador** para abrir la página de inicio de sesión. Si no se muestra la página de inicio de sesión, ingrese la dirección del sitio web de su empresa o [www.edimax.com](http://www.edimax.com/) para abrirla.
- **15.** Admite un máximo de 128 cuentas de invitados y 256 cuentas de Office. Varios inicios de sesión (con la misma cuenta/contraseña) se consideran cuentas diferentes.
- **16.** Esta cuenta de servicio es solo para crear tickets de cuenta de invitados. No puede cambiar otras configuraciones
- **17.** Si desea añadir más AP para **expandir** su cobertura Office, consulte a su representante y el paquete "**Office +1 AP**".

# **II-1 Contenido del paquete**

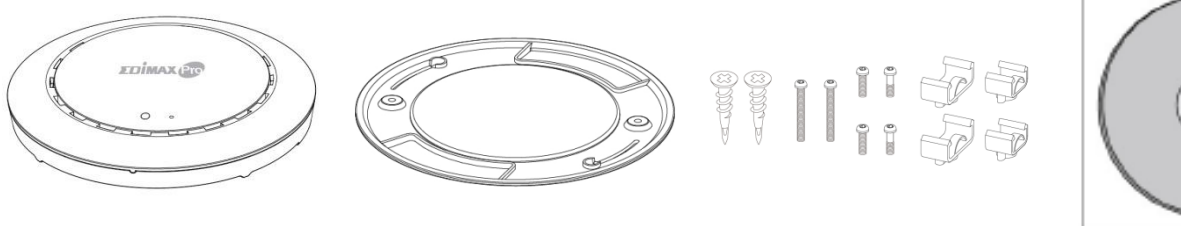

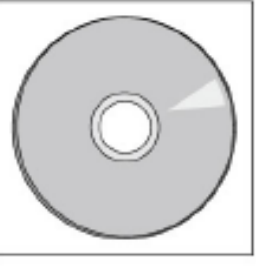

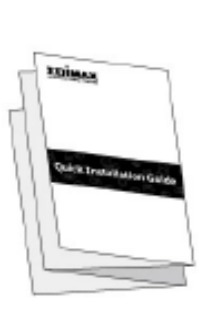

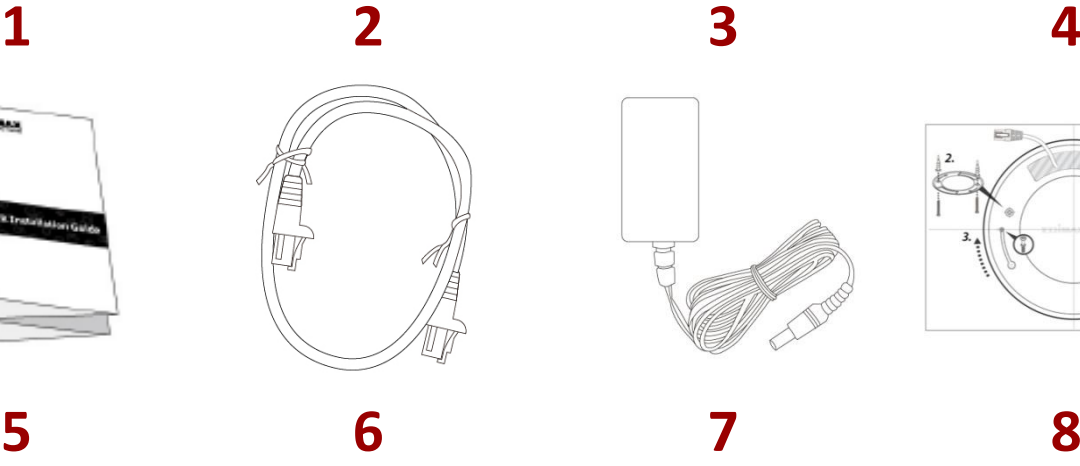

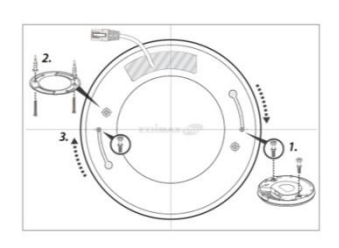

- **1.** 3 puntos de acceso Office 1-2-3 (1 maestro y 2 esclavos)
- **2.** 3 soportes para montaje de techo
- **3.** Kit de montaje de barra en T y 3 tornillos
- **4.** CD
- **5.** Guía de instalación rápida
- **6.** 3 cables Ethernet
- **7.** 3 adaptadores de corriente
- **8.** 3 plantillas de atornillado para montaje de techo

# **II-2 Requisitos del sistema**

- Módem y enrutador DSL/cable existentes.
- Conmutador PoE existente conectado al enrutador
- Ordenador con navegador web para configurar el punto de acceso

# **II-3 Descripción del dispositivo**

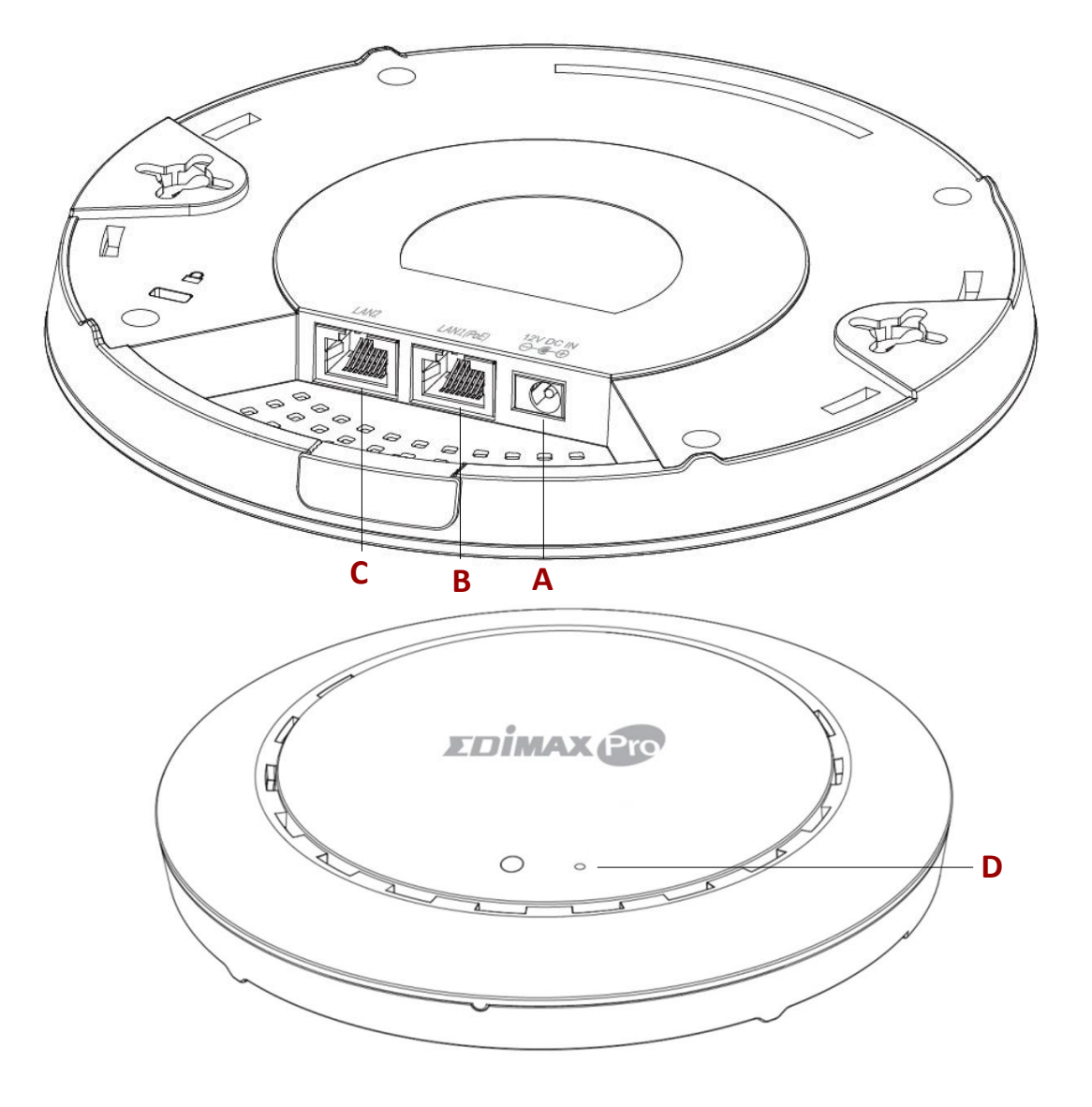

- **A** Entrada 12 V CC Puerto 12 V CC para conectar el adaptador de corriente
- **B** LAN 1 (PoE) Puerto LAN con PoE (Power over Ethernet) entrada
- **C** LAN 2 Puerto LAN
- **D** Restablecer Restablece el controlador a la configuración predeterminada de fábrica

# **II-4 Estado del LED**

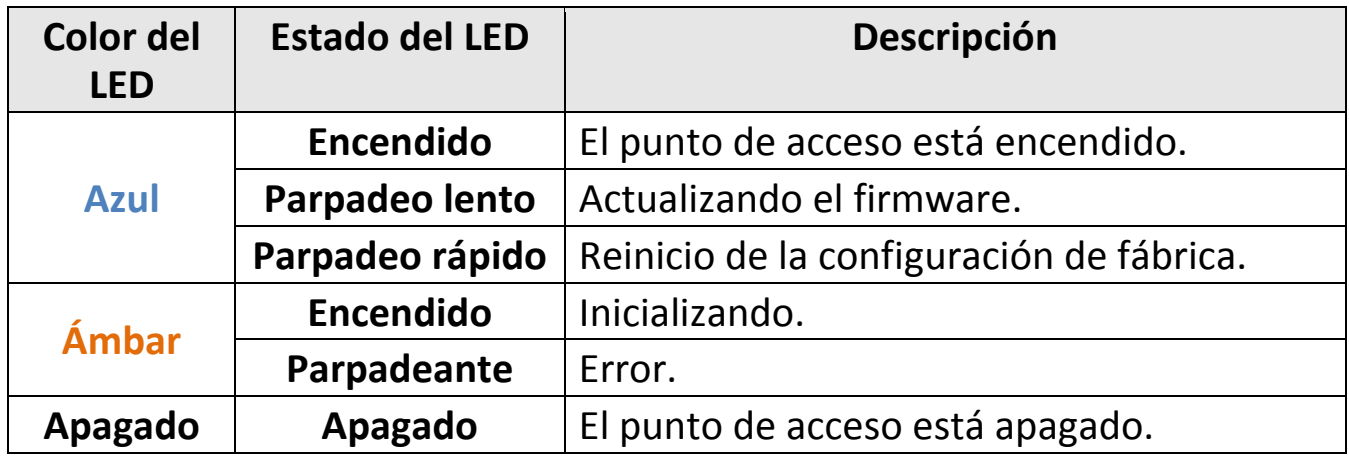

## **II-5 Restablecer**

Si tiene problemas con su punto de acceso, puede restablecer el dispositivo a la configuración de fábrica. Esto restablece todas las configuraciones predeterminadas.

**1.** Pulse y mantenga pulsado el botón Restablecer del punto de acceso durante por lo menos 10 segundos y a continuación suelte el botón.

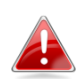

*Puede ser necesario usar una aguja u otro objeto puntiagudo similar para pulsar el botón Restablecer.*

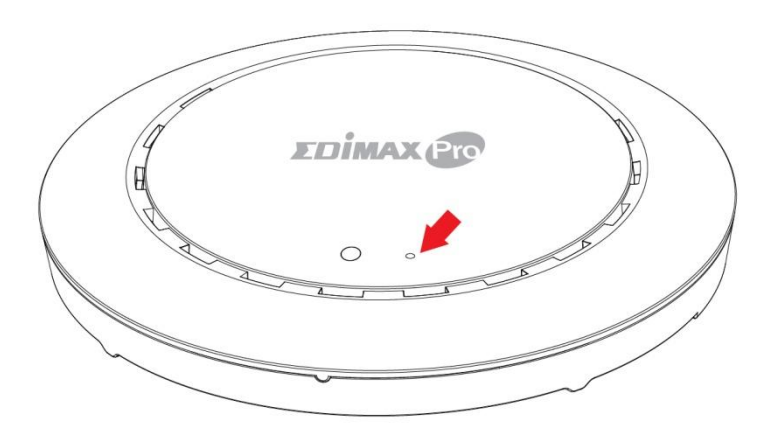

**2.** Espere a que se reinicie el punto de acceso. El punto de acceso está listo para la configuración cuando el led está **azul**.

# *III Configuración rápida*

Esta configuración rápida es una guía para configurar su red wifi de alta velocidad Office 1-2-3. Tenga en cuenta que estas secciones pueden revisarse posteriormente para otras configuraciones, pero siempre serán las básicas del sistema.

# **III-1 Instalación inicial**

La instalación inicial es un proceso paso a paso simple para iniciar la interfaz web de usuario. Deberá seguir los siguientes pasos:

- **1.** Conecte su ordenador al conmutador PoE usando un cable Ethernet.
- **2.** Conecte los 3 puntos de acceso al conmutador PoE usando los cables Ethernet. Compruebe que el cable Ethernet esté conectado al puerto PoE del punto de acceso como se muestra abajo:

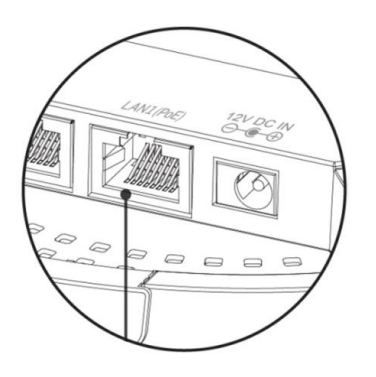

Si lo necesita, retire la tapa de la parte inferior del punto de acceso. Así dispondrá de más espacio para pasar los cables.

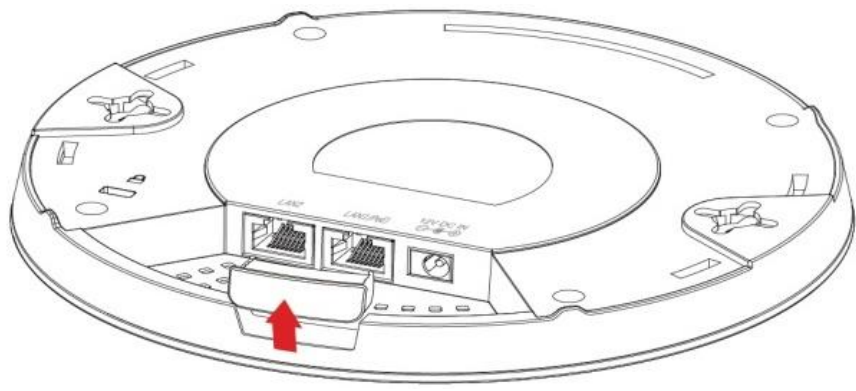

- **3.** Espere 10 minutos a que los AP se comuniquen entre sí.
- **4.** Descargue e instale Edimax Cloud Discovery Tool (IP Finder) en su ordenador haciendo clic en el siguiente enlace: [www.edimax.com/edimax\\_pro/download/IPfinder](http://www.edimax.com/edimax_pro/download/IPfinder)

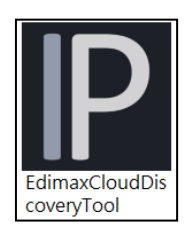

## **5.** Abra "EdimaxCloudDiscoveryTool":

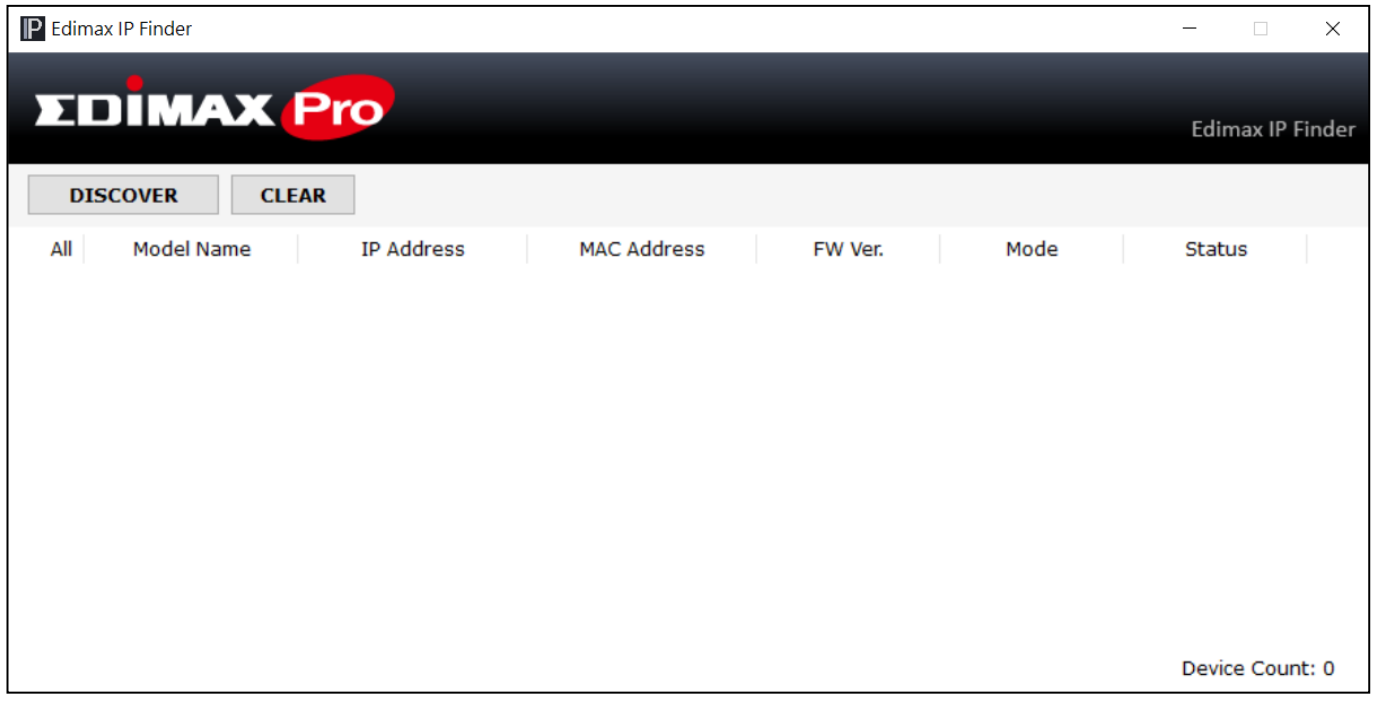

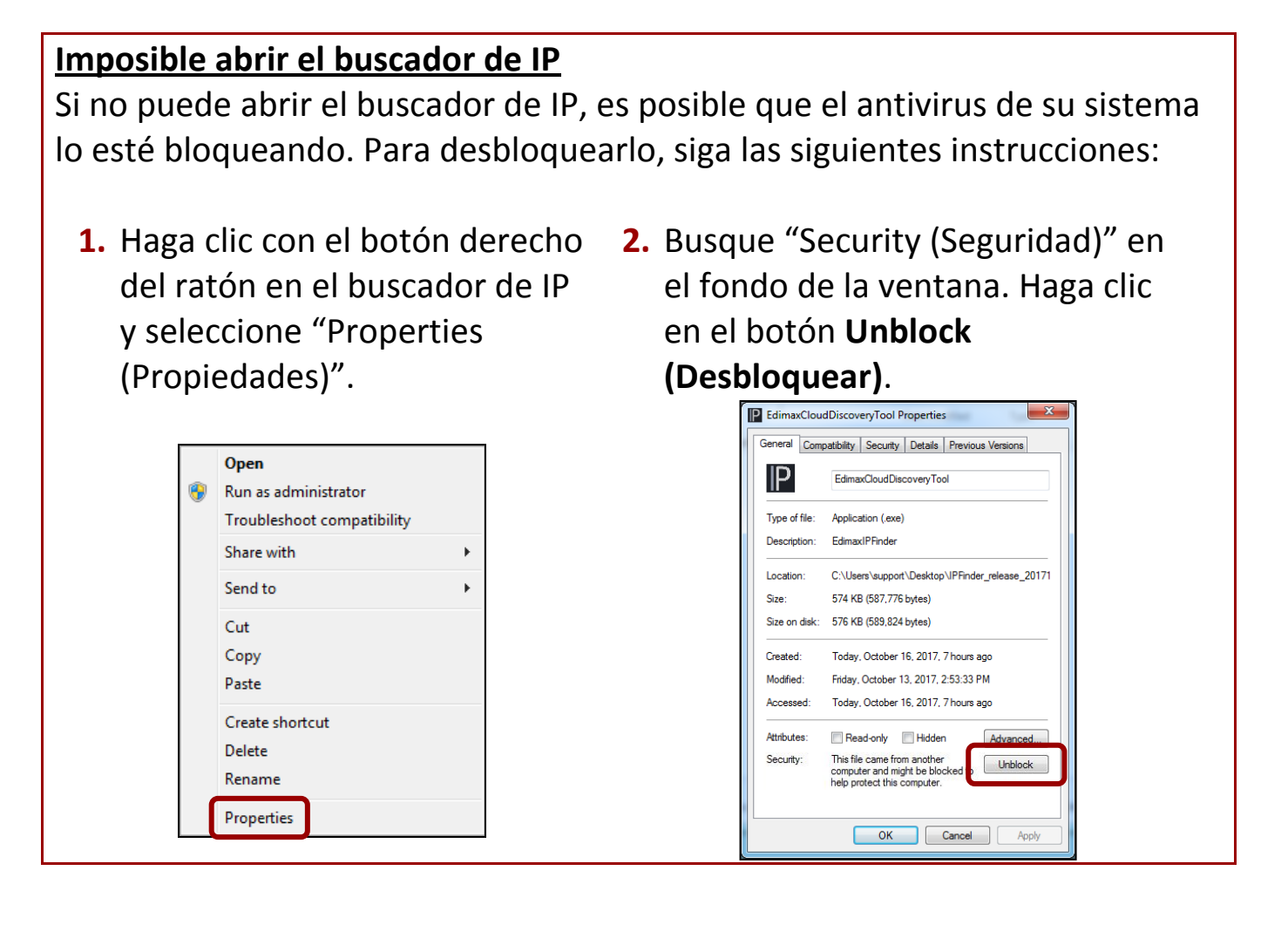

**6.** Busque el punto de acceso maestro haciendo clic en "Discover"  $\sqrt{D}$   $\sqrt{U}$  en  $\sqrt{D}$  en el IP finder.

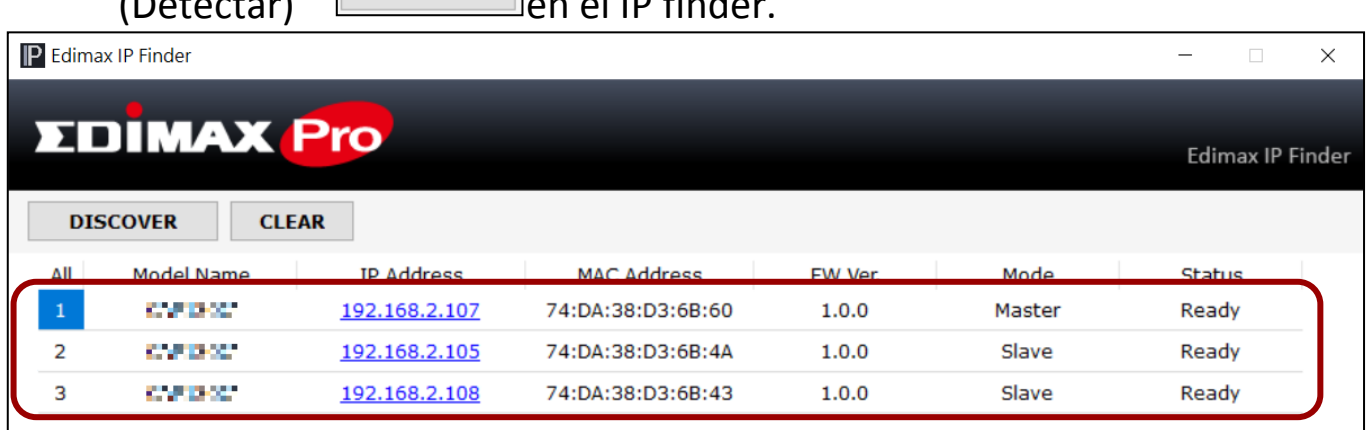

**7.** Haga clic en la dirección IP del punto de acceso maestro para entrar en la interfaz de usuario web.

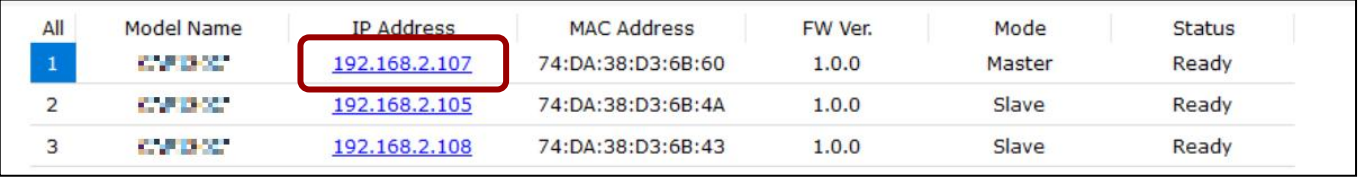

Al entrar en la página web, se le solicitará que ingrese el nombre de usuario y la contraseña, ingréselos (nombre de usuario predefinido: **admin**, contraseña: **1234**) para continuar.

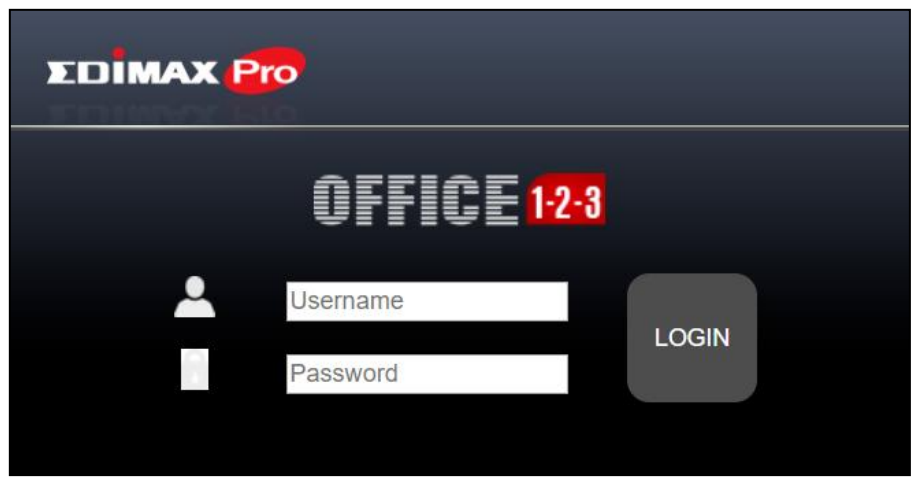

La interfaz de usuario web se muestra abajo.

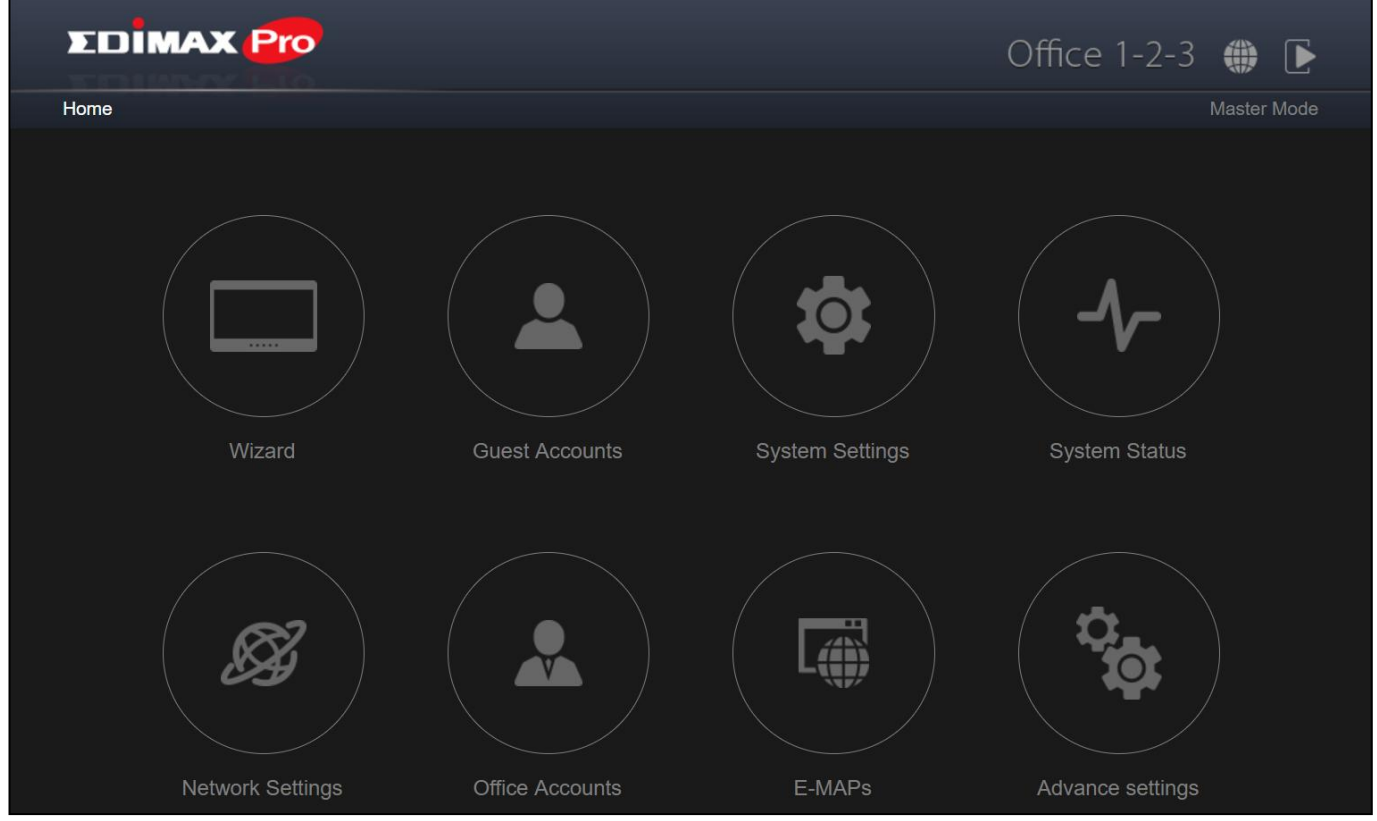

**8.** Haga clic en "Wizard (Asistente)" para pasar a la sección siguiente del asistente de configuración.

# **III-2 Asistente de configuración**

El asistente tiene la finalidad de ayudarle en la configuración básica de la red Office 1-2-3, incluidas las **Office Accounts (Cuentas de Office)**, **Guest Accounts (Cuentas de invitados)** y **Device Network (Red de dispositivos)**, etc.

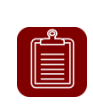

**NOTA:** En la mayoría de los casos, se siguen los pasos simplemente haciendo clic en "Next (Siguiente)", pero se recomienda añadir/editar la contraseña, la clave de Wi-Fi y las cuentas.

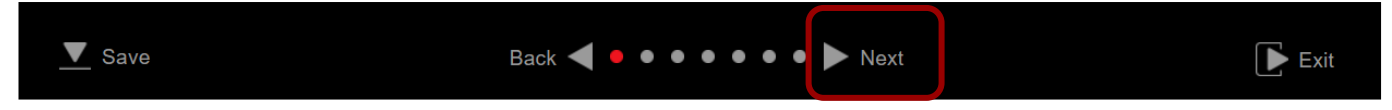

**1.** Hacer clic en el "Wizard (Asistente)"de la interfaz web para iniciar el asistente de configuración:

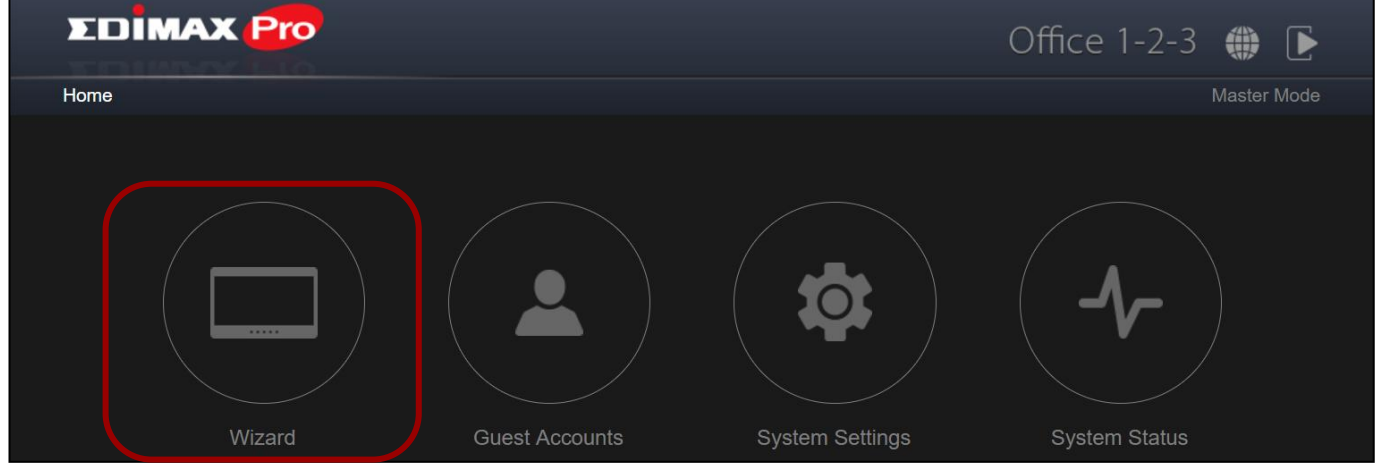

**2.** Cambiar la contraseña de administrador y la cuenta de servicio.

**NOTA:** La cuenta de servicio es solo para crear cuentas de invitados e imprimir tickets.

Una vez que se haya realizado el cambio en el maestro, se cambiará también el nombre de usuario y la contraseña del esclavo.

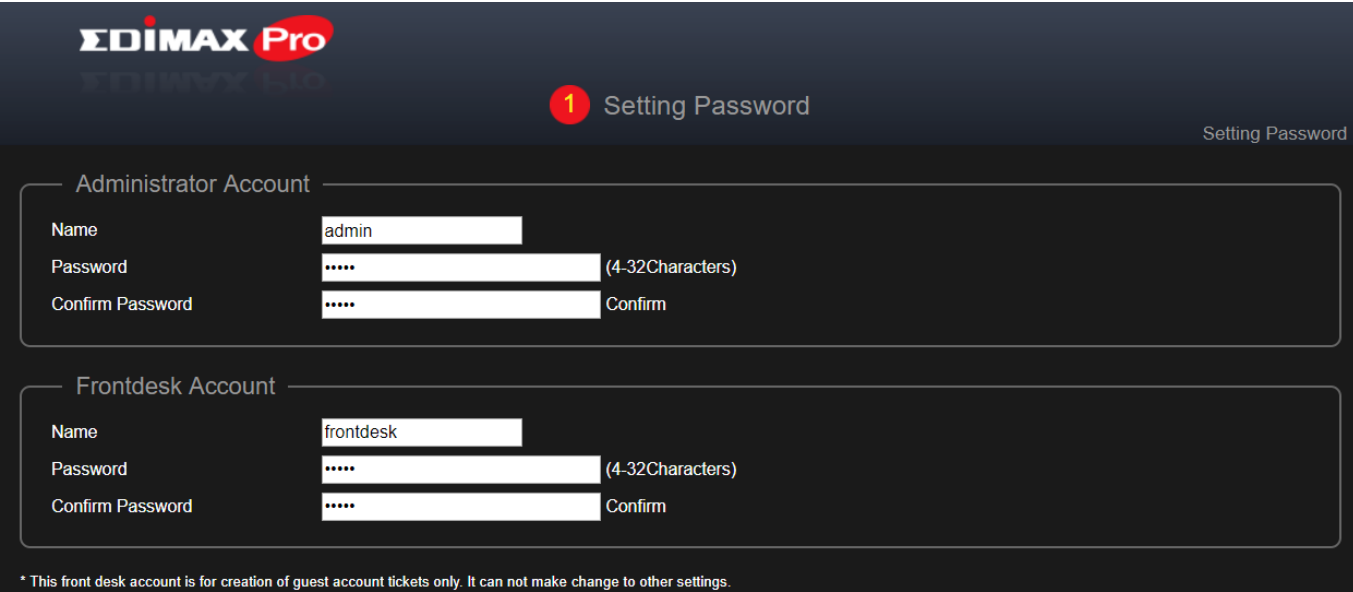

**3.** Configuración de hora: Establece la hora del punto de acceso.

EI

**NOTA:** Se recomienda vivamente encender el servidor NTP para que el dispositivo mantenga la hora incluso después de reiniciarlo. Elija un servidor NTP que esté cerca de su país.

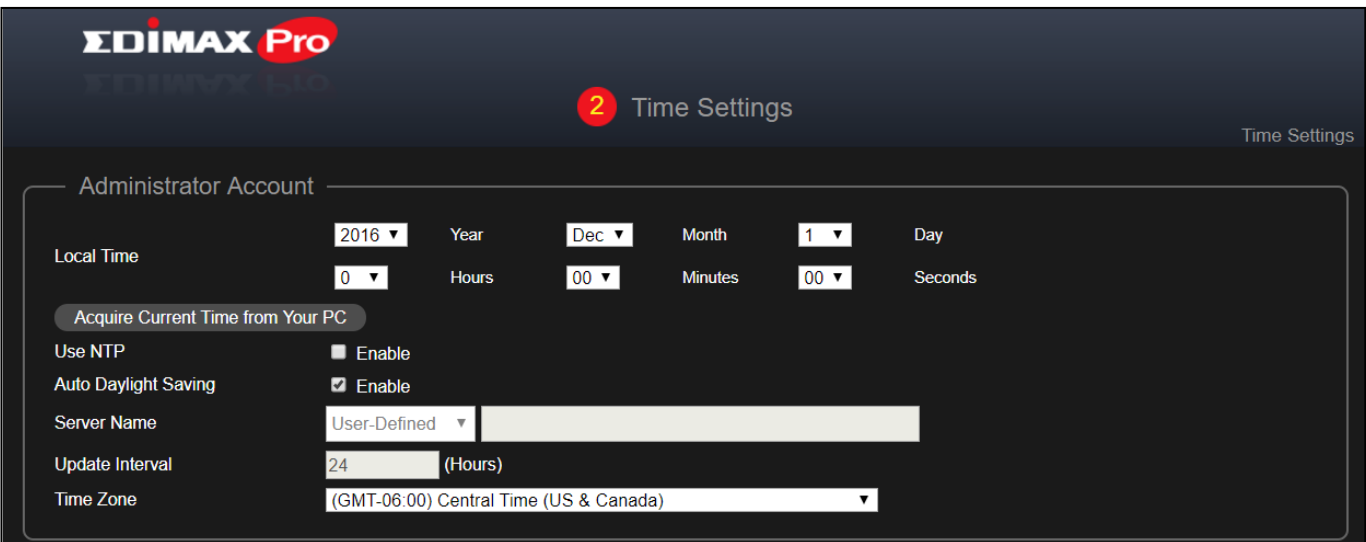

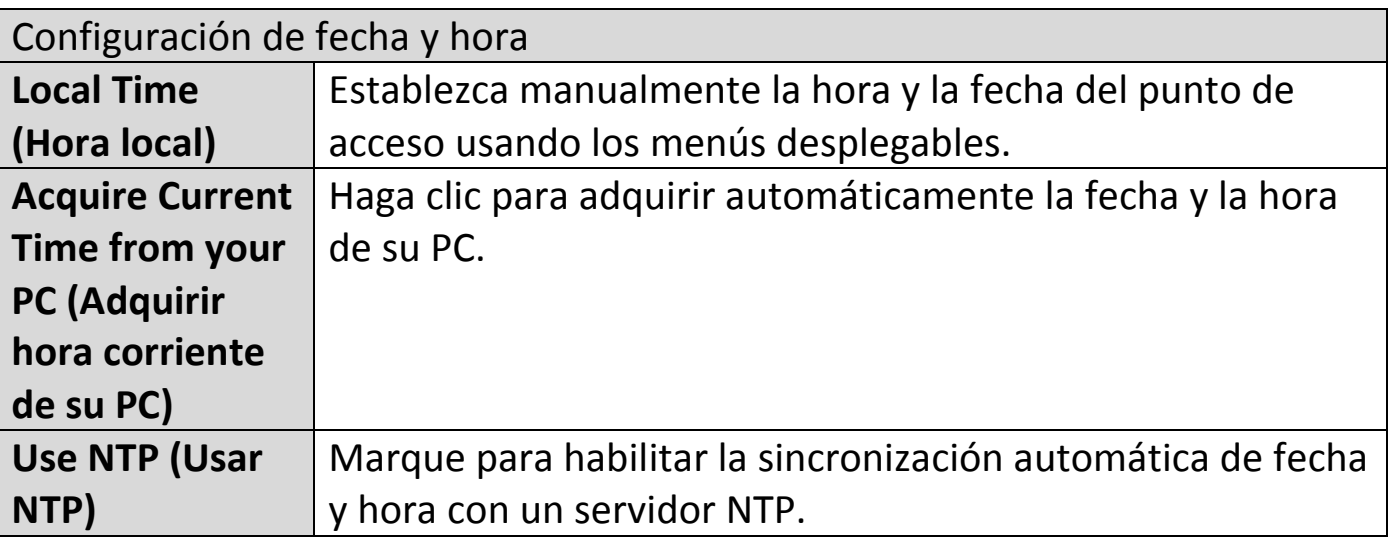

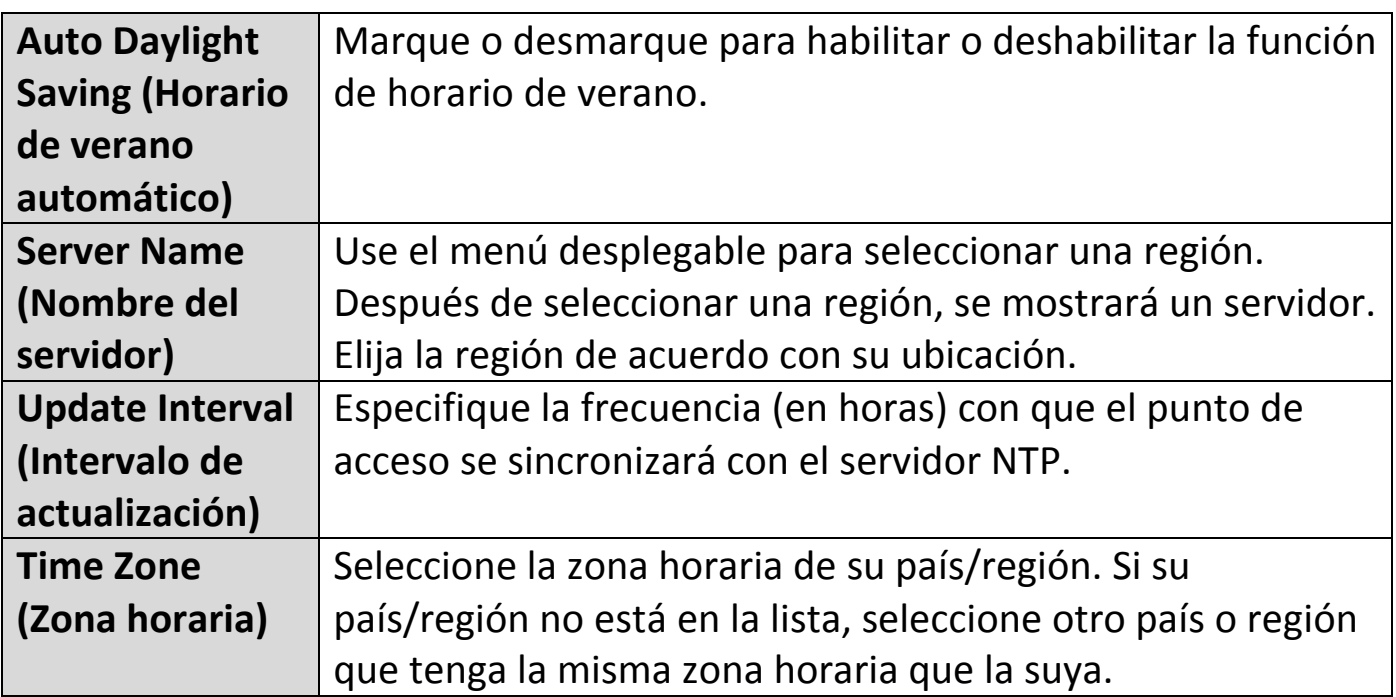

## **4. Red para invitados: Configurar los parámetros de la red de invitados**

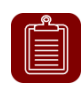

**NOTA:** Se recomienda cambiar solo la contraseña del Wi-Fi y dejar el resto como está (valores predeterminados) y pulsar "Next" (Siguiente).

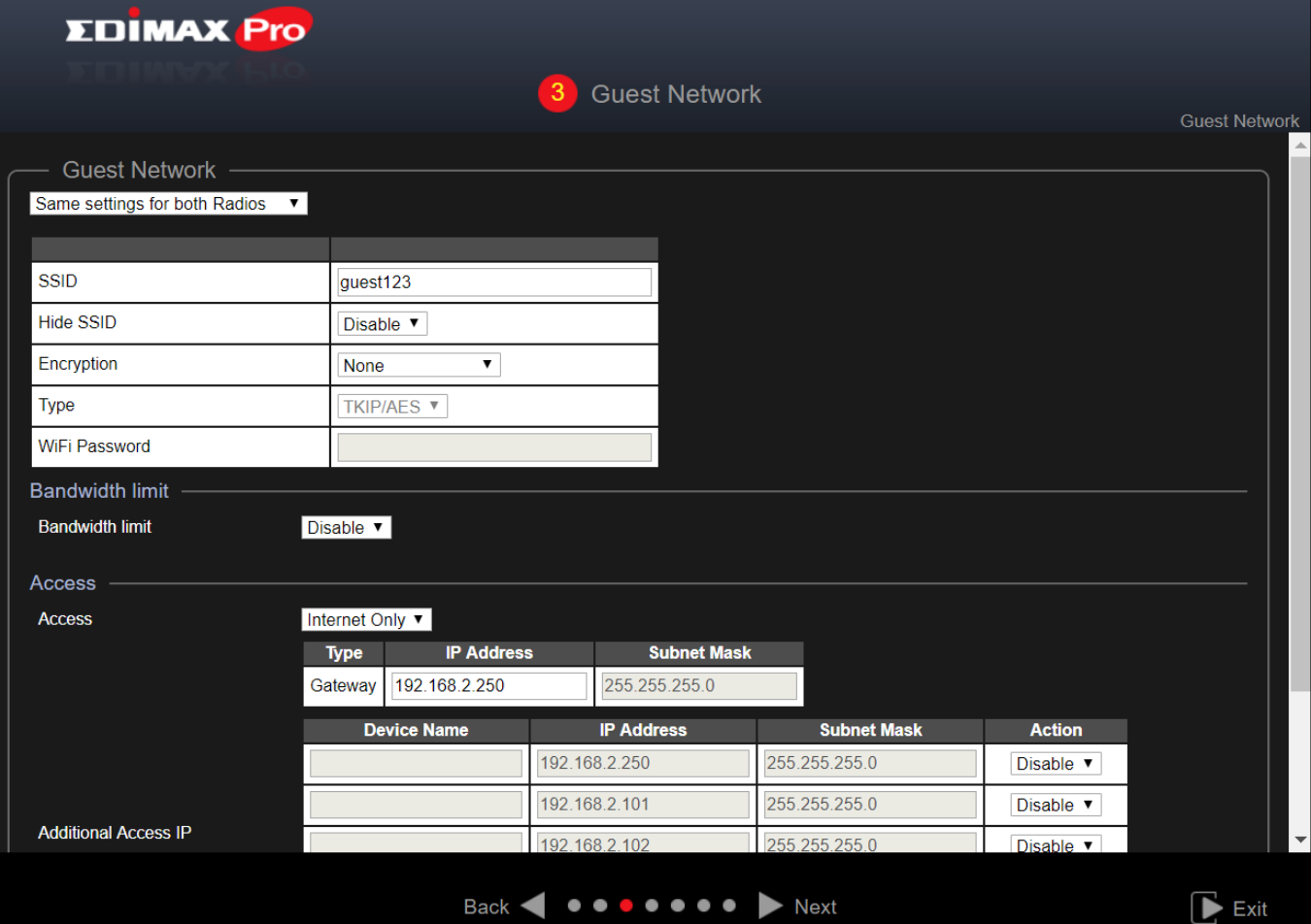

Use el menú desplegable para seleccionar si desea "Same settings for both Radios (La misma configuración para ambas radios)" o "Different settings for each Radio (Diferentes configuraciones para cada radio)".

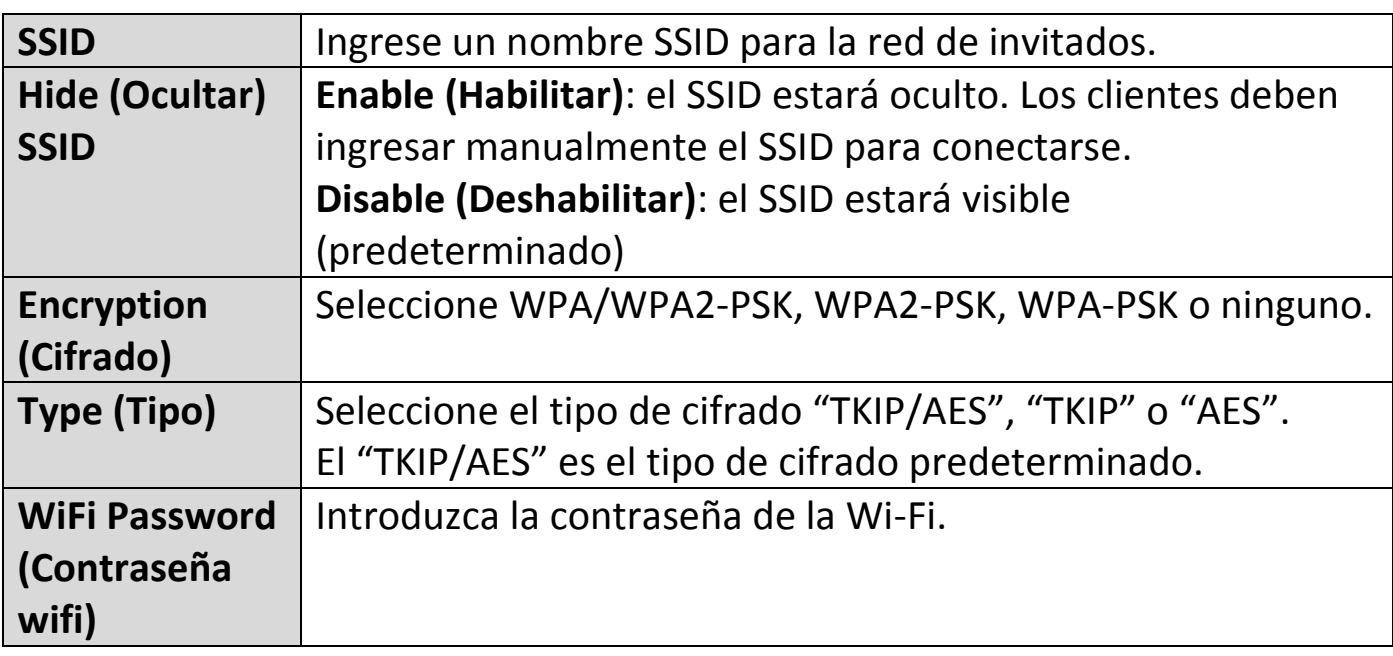

## **Bandwidth Limit (Límite de ancho de banda)**

Esta función limita la velocidad agregada de todo el SSID.

Cuando está habilitada, se habilitan los campos Downlink (Enlace de descarga) y Uplink (Enlace de carga). Ingrese un valor para cada campo.

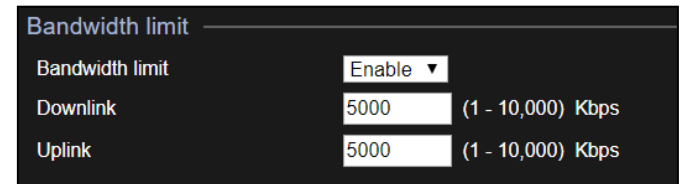

## **Guest Access (Acceso de invitados)**

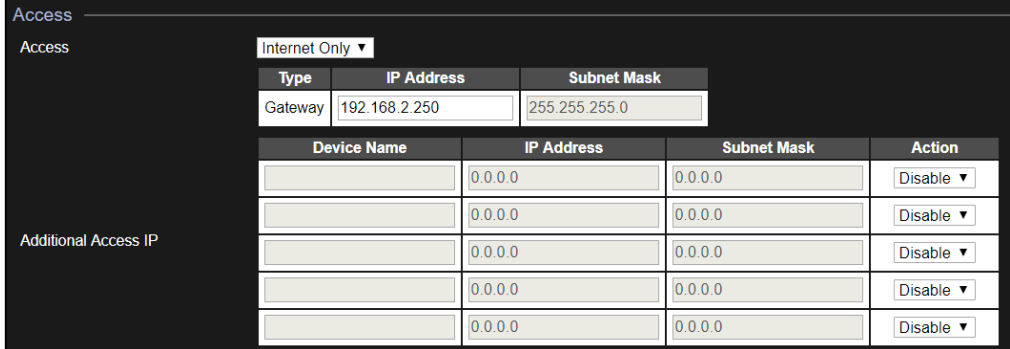

#### **Acceso:**

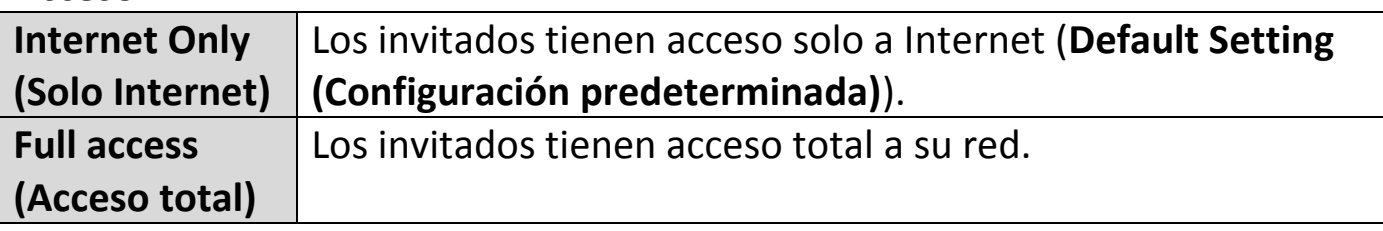

Para **Internet solamente**, hay otras opciones disponibles:

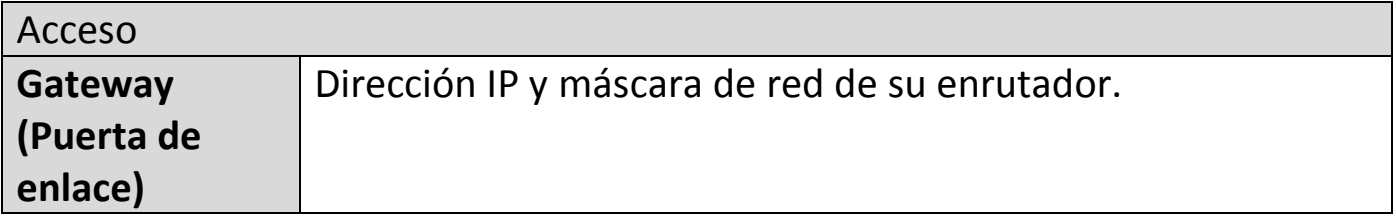

Office 1-2-3 obtiene automáticamente los datos de la puerta de enlace y el DNS de su enrutador.

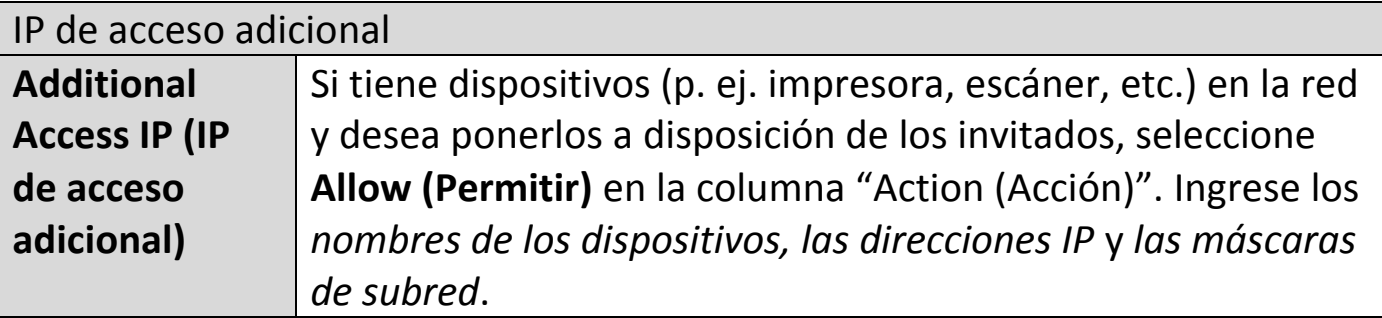

## **5. Red de Office: Configurar los parámetros de la red Office.**

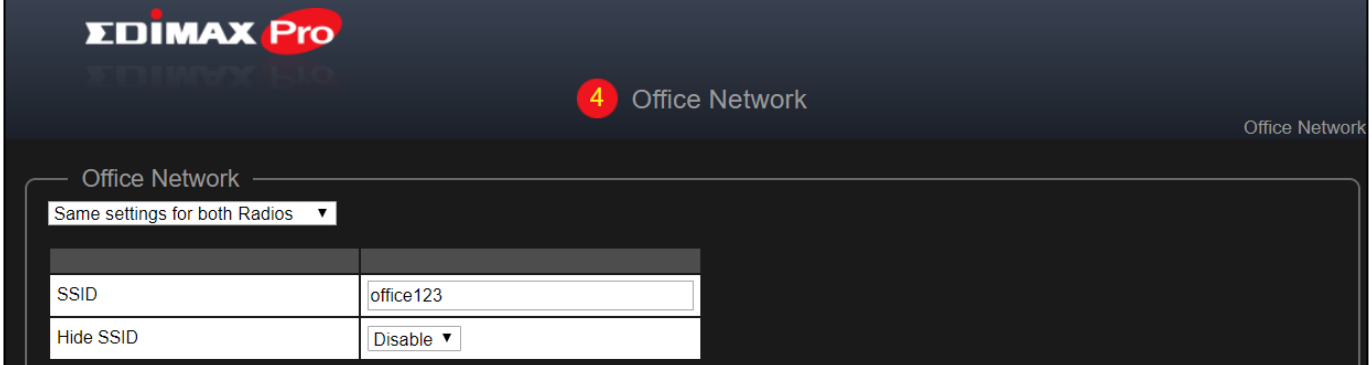

Use el menú desplegable para seleccionar si desea "Same settings for both Radios (La misma configuración para ambas radios)" o "Different settings for each Radio (Diferentes configuraciones para cada radio)".

Consulte la sección anterior para ver la explicación de la configuración.

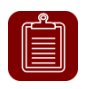

**NOTA:** Se recomienda dejar la configuración como está (valores predeterminados) y pulsar "Next (Siguiente)".

## **6. Red de dispositivos: Configurar los parámetros de la red de dispositivos.**

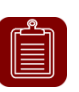

**NOTA:** Se recomienda ingresar una **contraseña de Wi-Fi** y la **dirección MAC** de los dispositivos que desea incorporar a la red. Deje el resto de los parámetros como están.

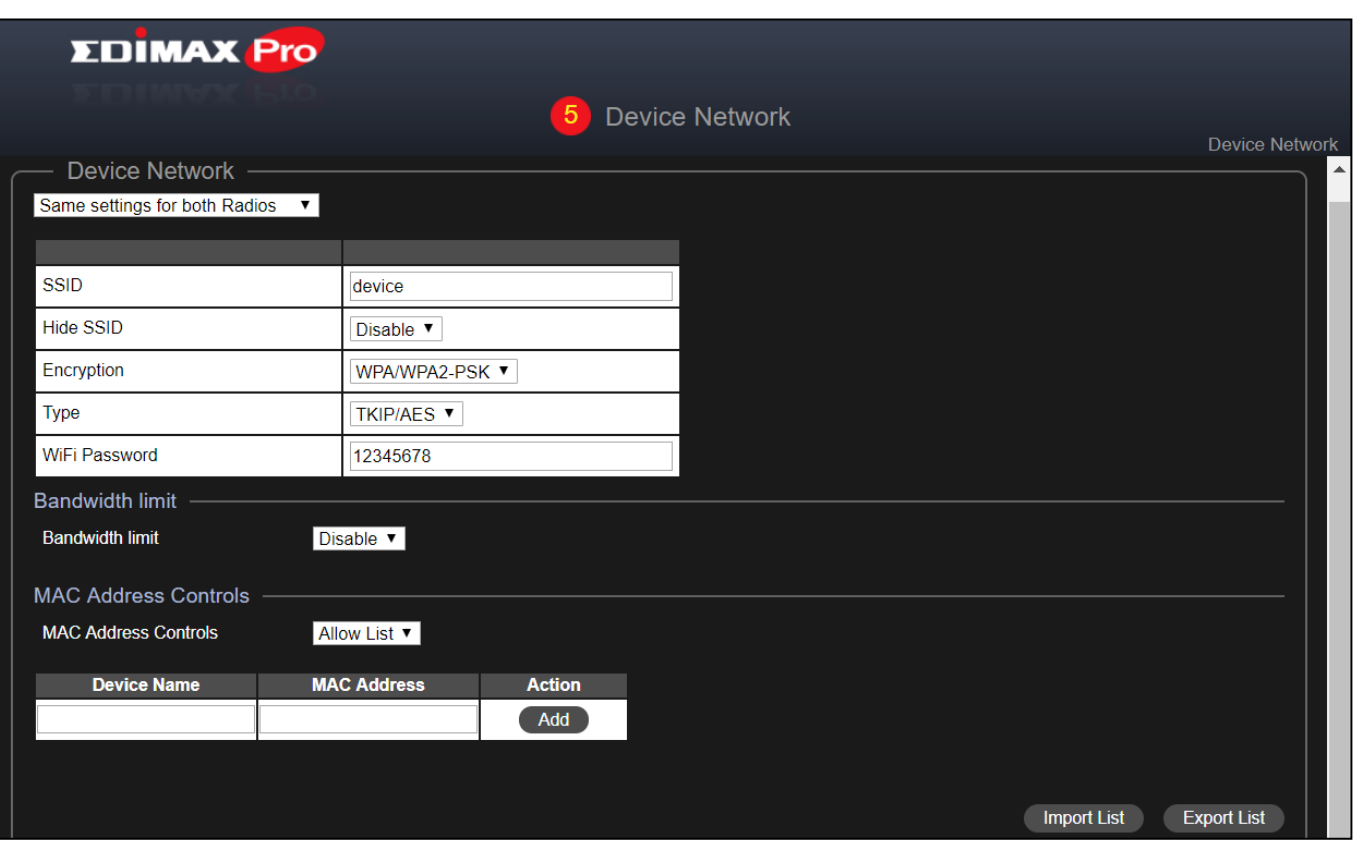

Use el menú desplegable para seleccionar si desea "Same settings for both Radios (La misma configuración para ambas radios)" o "Different settings for each Radio (Diferentes configuraciones para cada radio)".

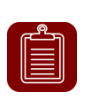

**NOTA:** Para las configuraciones de WiFi tales como SSID, cifrado, límite de ancho de banda, consulte las secciones previas para más información.

### **MAC Address Controls (Controles de dirección MAC)**

Seleccione "Allow List (Permitir lista)" en el menú desplegable para tener una "Lista permitida".

Ingrese el nombre del dispositivo y la dirección MAC para añadir el dispositivo en la lista permitida.

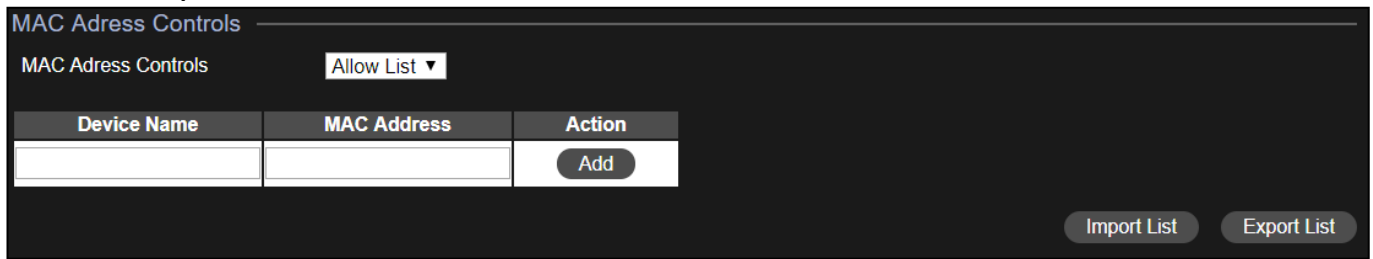

#### Import List (Importar lista)o Export List (Exportar lista)

Puede importar o exportar la lista de direcciones MAC. La lista está en formato .CSV, por lo que puede editarla usando un programa de hoja de cálculo tal como Microsoft Excel.

**7.** Cuentas de invitados: Configure los parámetros de la cuenta de invitados.

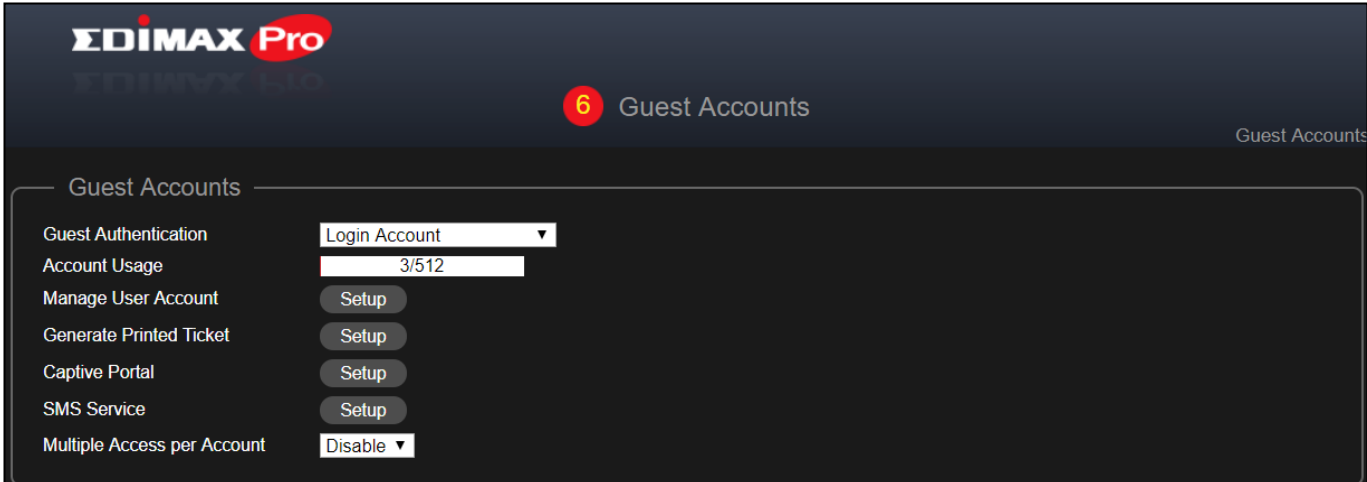

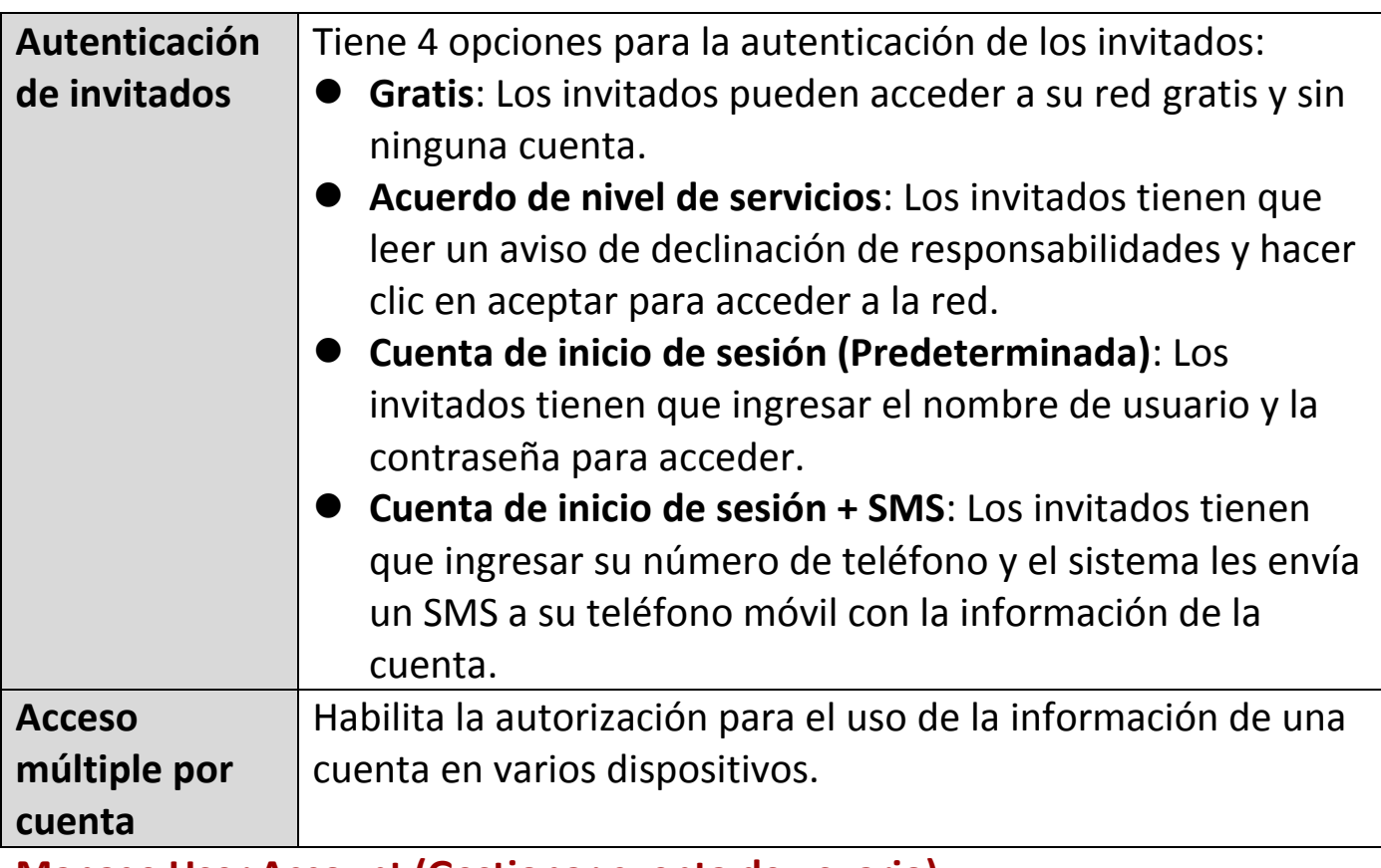

**Manage User Account (Gestionar cuenta de usuario)**

Haga clic en "Setup (Configuración)" Manage User Account Setup para ver las opciones de la página de abajo:

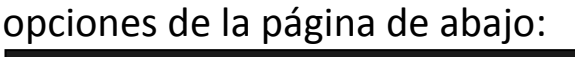

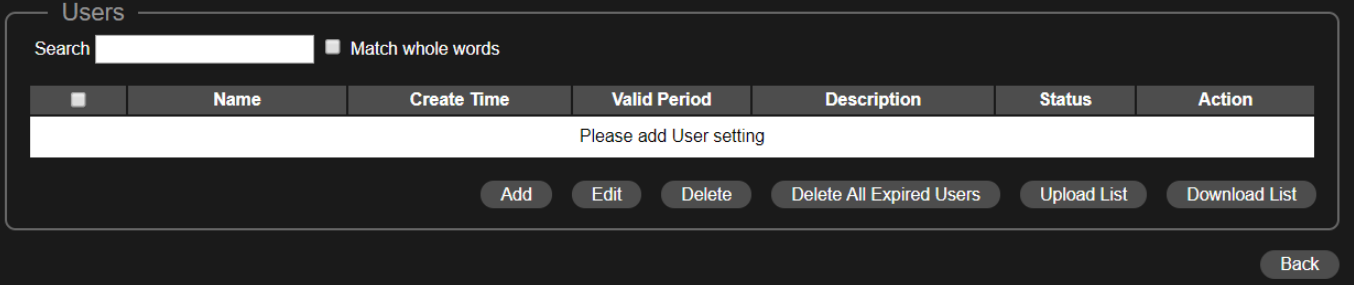

## Add (Añadir) o Edit (Editar)

Haga clic en "Add (Añadir)" para añadir un nuevo usuario, o en "Edit (Editar)" para editar un usuario existente:

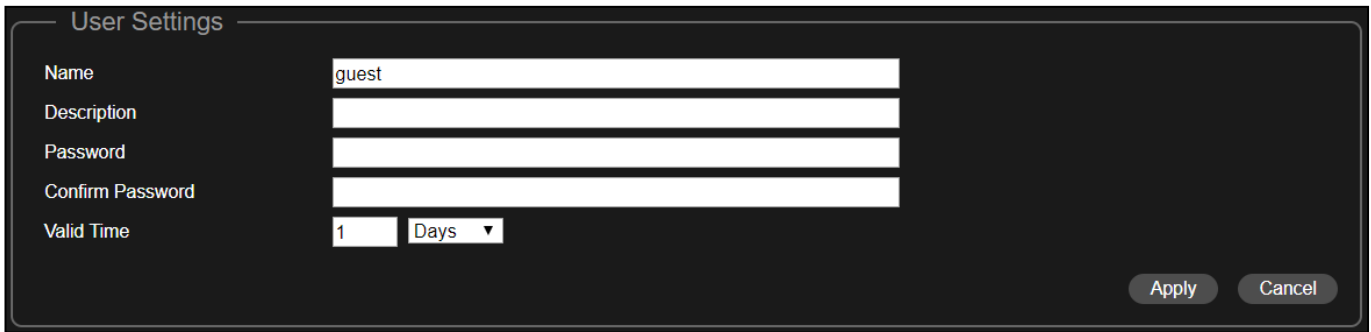

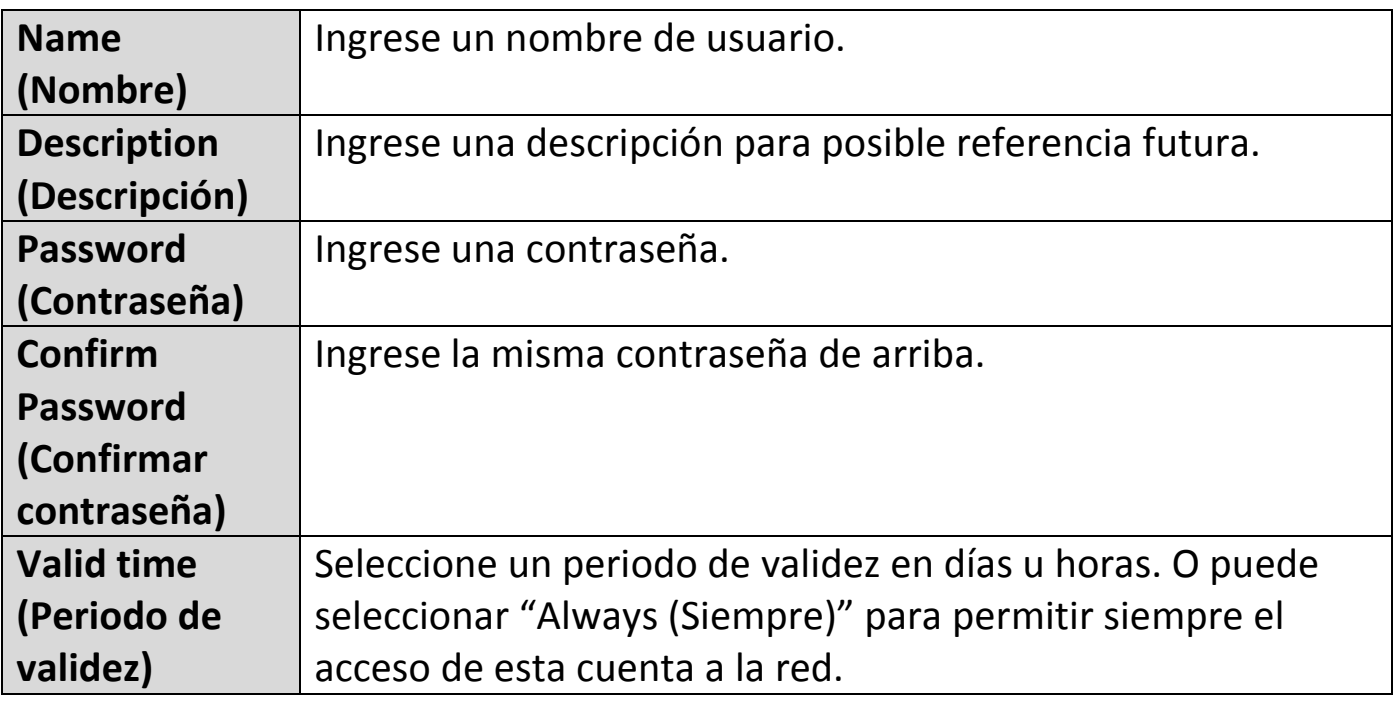

#### Eliminar o eliminar todos los usuarios expirados

Si desea eliminar determinados usuarios, marque las entradas de los usuarios y haga clic en "Eliminar". Si desea eliminar todos los usuarios expirados, haga clic en "Delete All Expired Users (Borrar todos los usuarios expirados)".

#### Cargar lista o descargar lista

Puede cargar o descargar la lista de cuentas de usuarios. La lista está en formato .CSV, por lo que puede editarla usando un programa de hoja de cálculo tal como Microsoft Excel.

## **Generate Printed Ticket (Generar ticket impreso)**

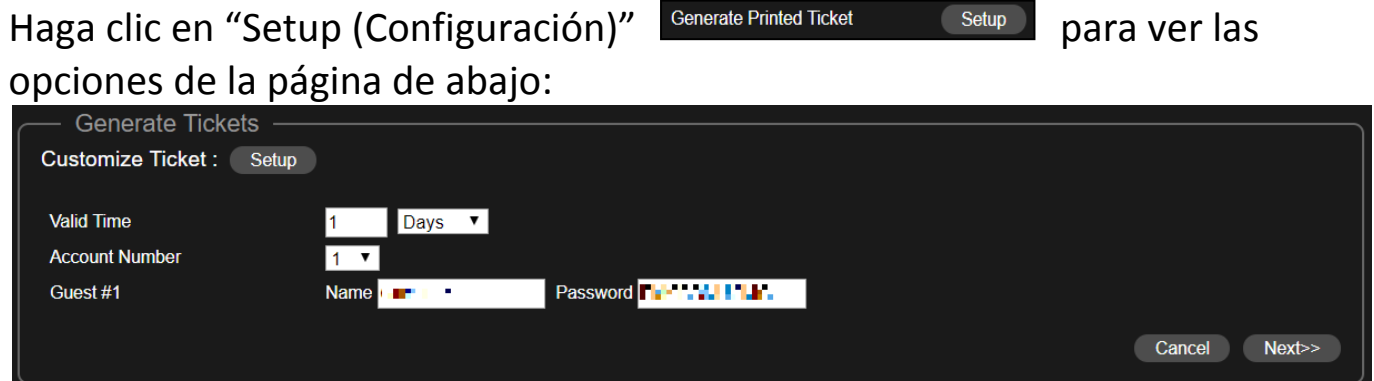

Esta sección configura la información requerida para generar cuentas aleatorias para imprimir. La impresión es el modo más fácil de crear una cuenta para sus invitados a petición.

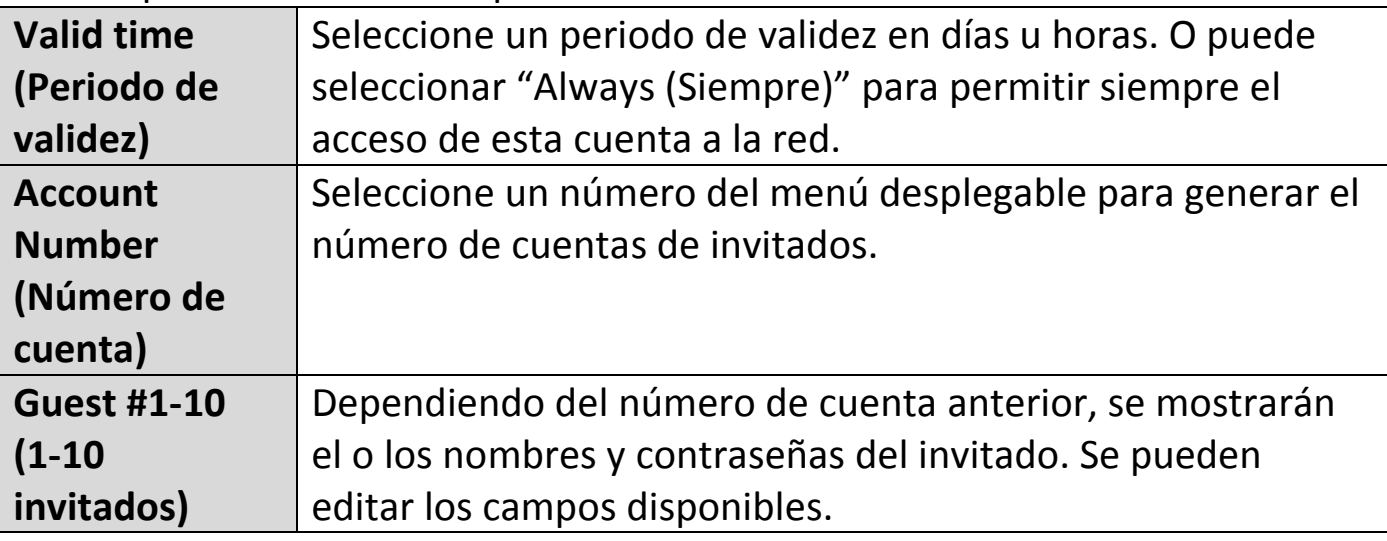

### Customized Ticket (Ticket personalizado)

Haga clic en el botón "Setup (Configurar)" que está junto a "Customize Ticket (Personalizar ticket)". En esta sección se puede cambiar el contenido del ticket impreso.

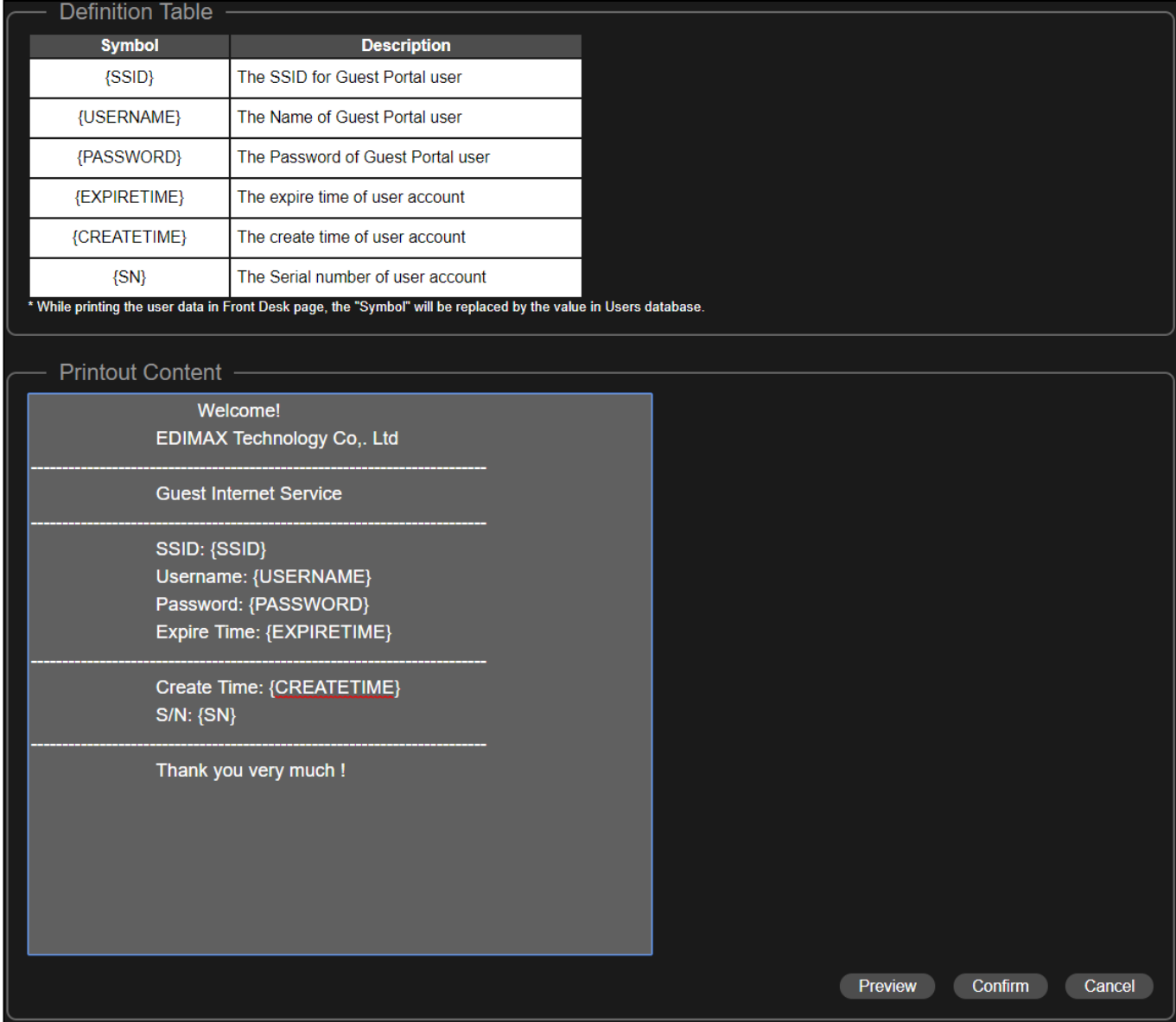

En la sección "Printout Content (Contenido de impresión)", ingrese los mensajes que desee.

Puede obtener la vista previa del mensaje haciendo clic en el botón "Preview (Vista previa)". Se mostrará una ventana emergente con la vista previa. Abajo se muestra un ejemplo:

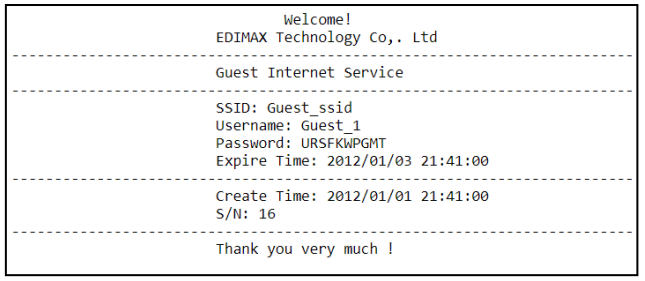

Vuelva a la sección **Generate Printed Ticket (Generar ticket impreso)**, haga clic en "Next (Siguiente)" y accederá a la página siguiente:

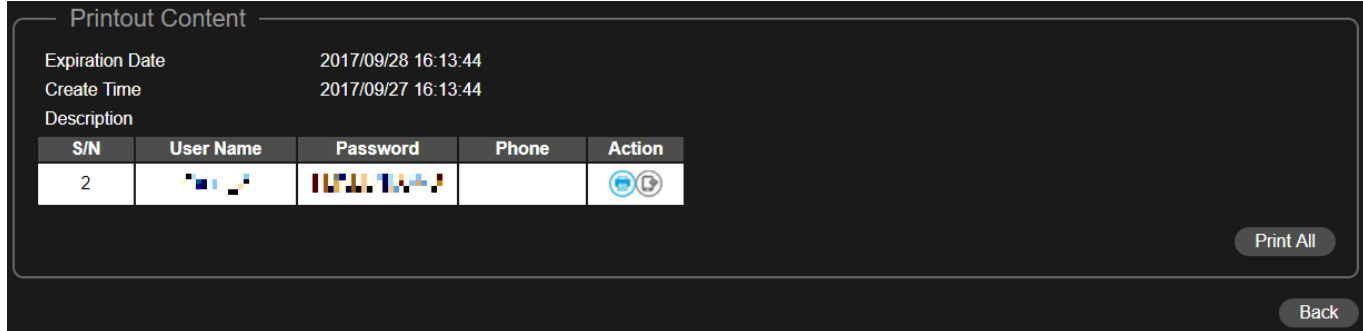

Haga clic en "Print All (Imprimir todo)" para imprimir todos los tickets disponibles, o haga clic en "Back (Volver)" para volver a la página anterior para más datos de configuración.

### **Captive Portal (Portal cautivo)**

Haga clic en "Setup (Configuración)" <sup>Generate Printed Ticket</sup> (Setup **para ver las** opciones de la página de abajo:

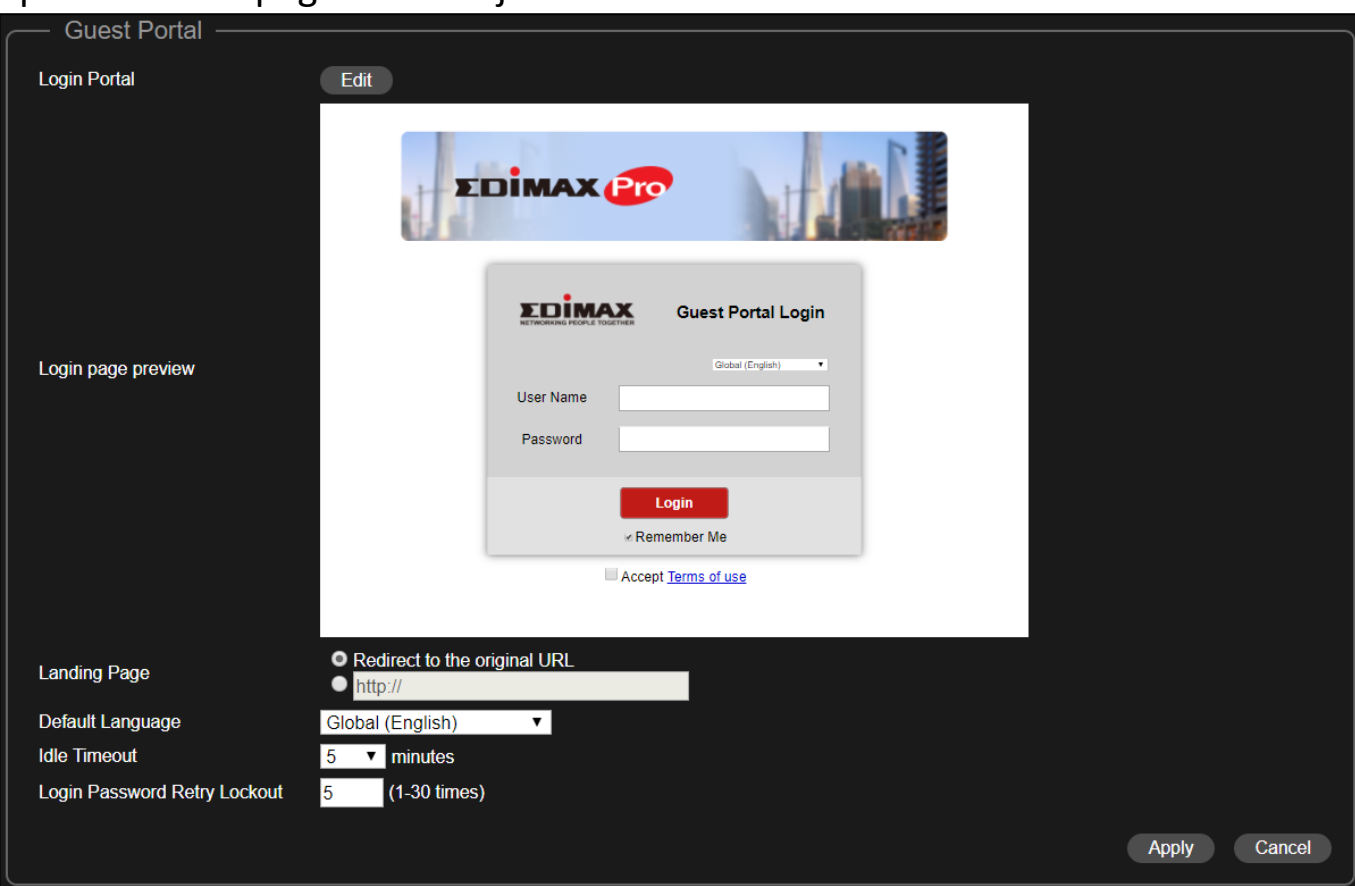

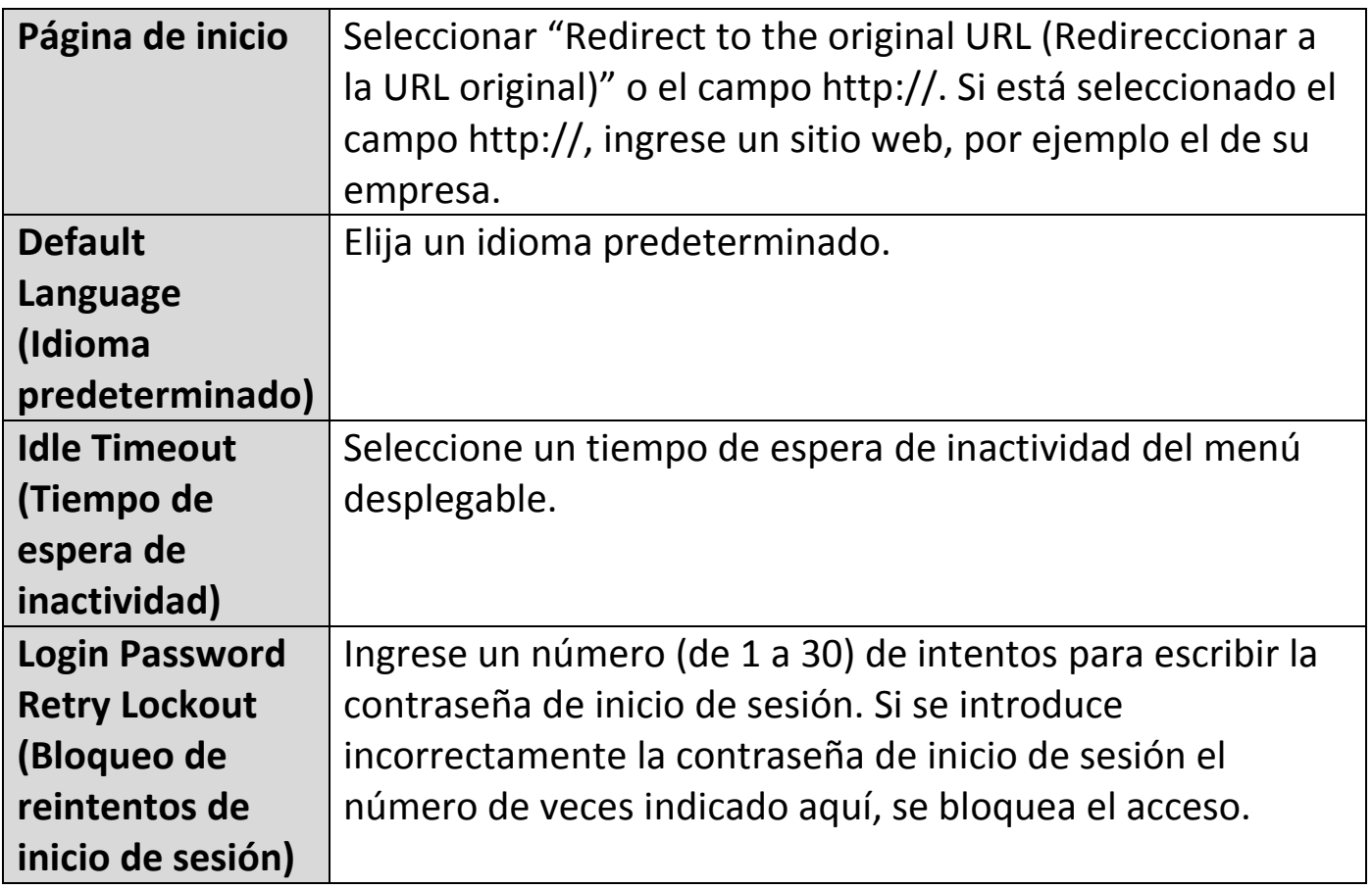

## Customize Login Portal (Personalizar portal de inicio de sesión)

Haga clic en el botón "Editar" que está junto a "Login Portal (Portal de inicio de sesión)" para ver la página de abajo:

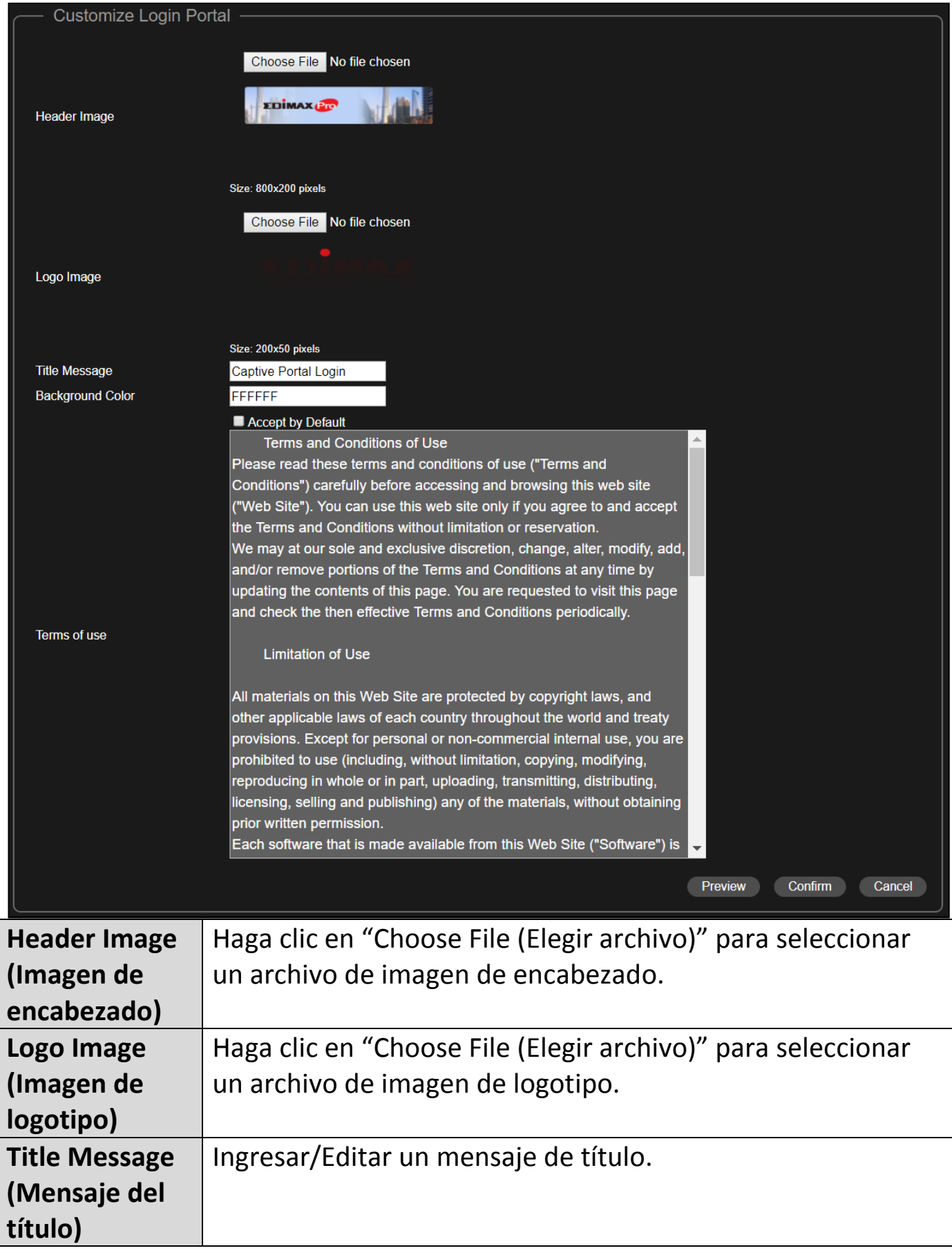

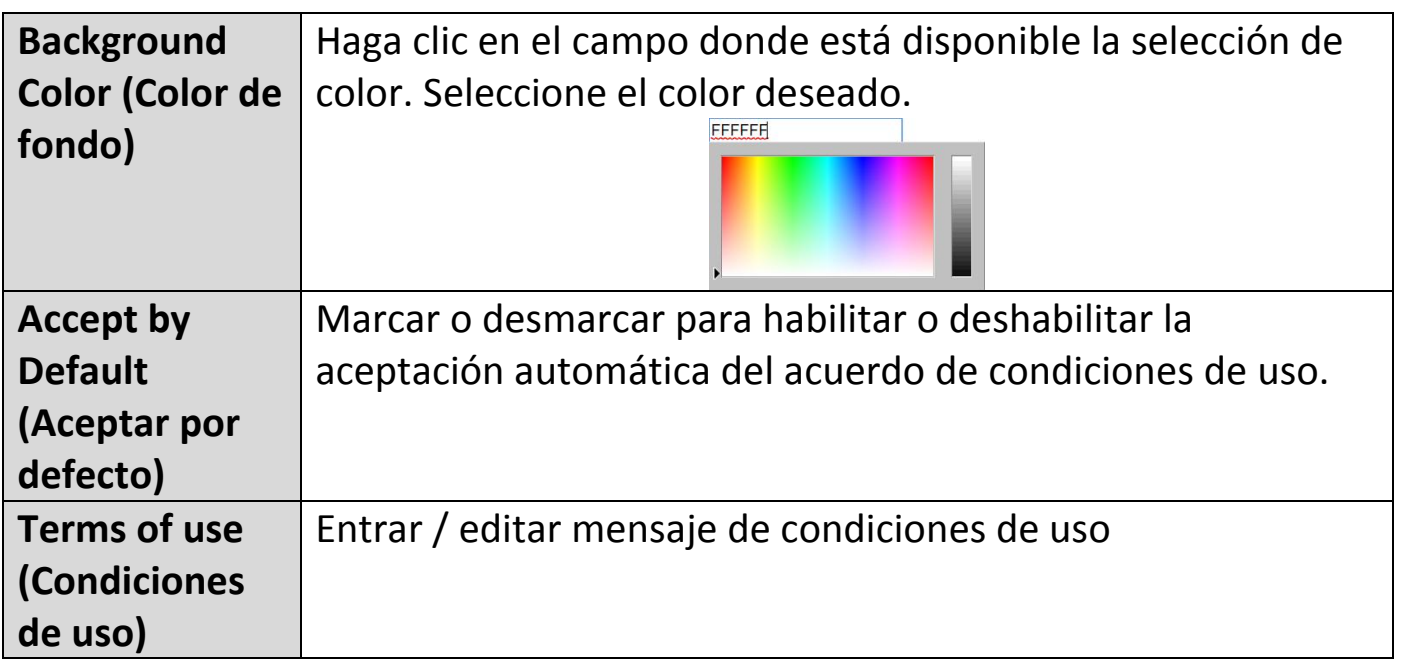

Haga clic en "Preview (Vista previa)" para obtener la vista previa del portal cautivo en otra página web (v. ejemplo abajo).

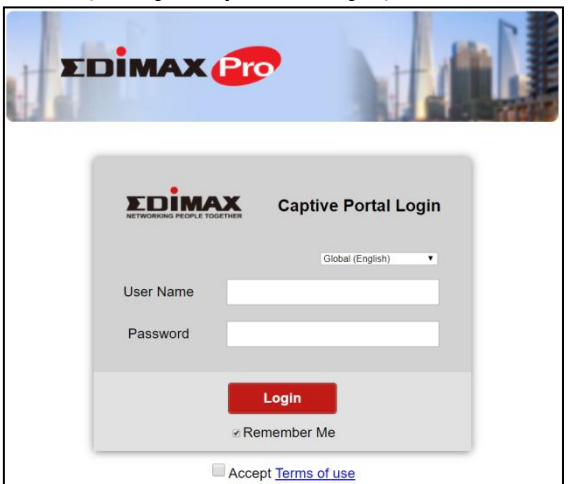

Si está seguro del contenido, haga clic en "Confirm (Confirmar)" para confirmar la personalización del portal cautivo, o en "Cancel (Cancelar)" para no guardar los cambios.

#### **SMS Service (Servicio de SMS)**

Haga clic en "Setup (Configuración)" Senerate Printed Ticket Setup para ver las opciones de la página de abajo:

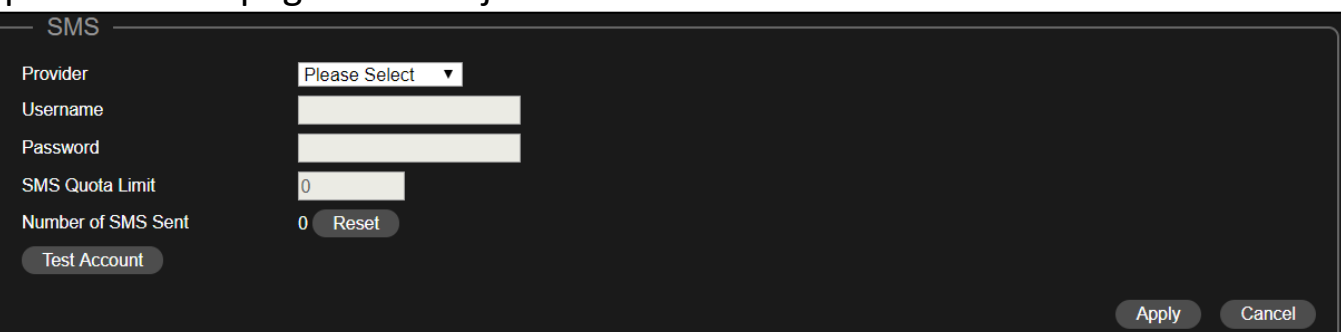

Seleccione su proveedor de servicios SMS e ingrese la información de la cuenta para el servicio.

**8.** Office Accounts (Cuentas de Office): Configure los parámetros de las cuentas de Office.

|                                                       |                                                            | <b>EDIMAX Pro</b>                    |                 |                              |                                            |
|-------------------------------------------------------|------------------------------------------------------------|--------------------------------------|-----------------|------------------------------|--------------------------------------------|
|                                                       |                                                            |                                      |                 | <b>Office Accounts</b>       | <b>Office Accounts</b>                     |
| <b>Office Accounts</b><br>Match whole words<br>Search |                                                            |                                      |                 |                              |                                            |
|                                                       | <b>Account Usage</b><br><b>Multiple Access per Account</b> | 1/256<br>Enable $\blacktriangledown$ |                 |                              |                                            |
|                                                       | □                                                          | <b>Name</b>                          | <b>Password</b> | <b>Description</b>           |                                            |
|                                                       | $\Box$                                                     | office user                          | Configured      |                              |                                            |
|                                                       |                                                            |                                      |                 | Edit<br><b>Delete</b><br>Add | <b>Upload List</b><br><b>Download List</b> |

Use "Search (Buscar)" para buscar la información que desee.

## Add (Añadir) o Edit (Editar)

Haga clic en "Add (Añadir)" para añadir un nuevo usuario, o en "Edit (Editar)" para editar un usuario existente:

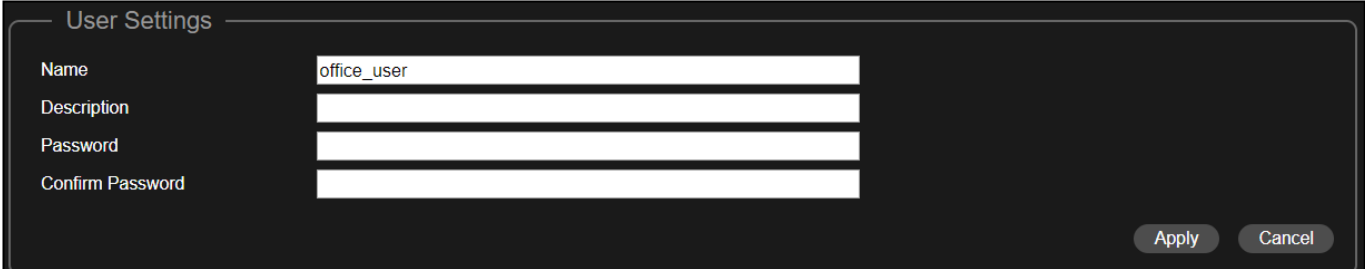

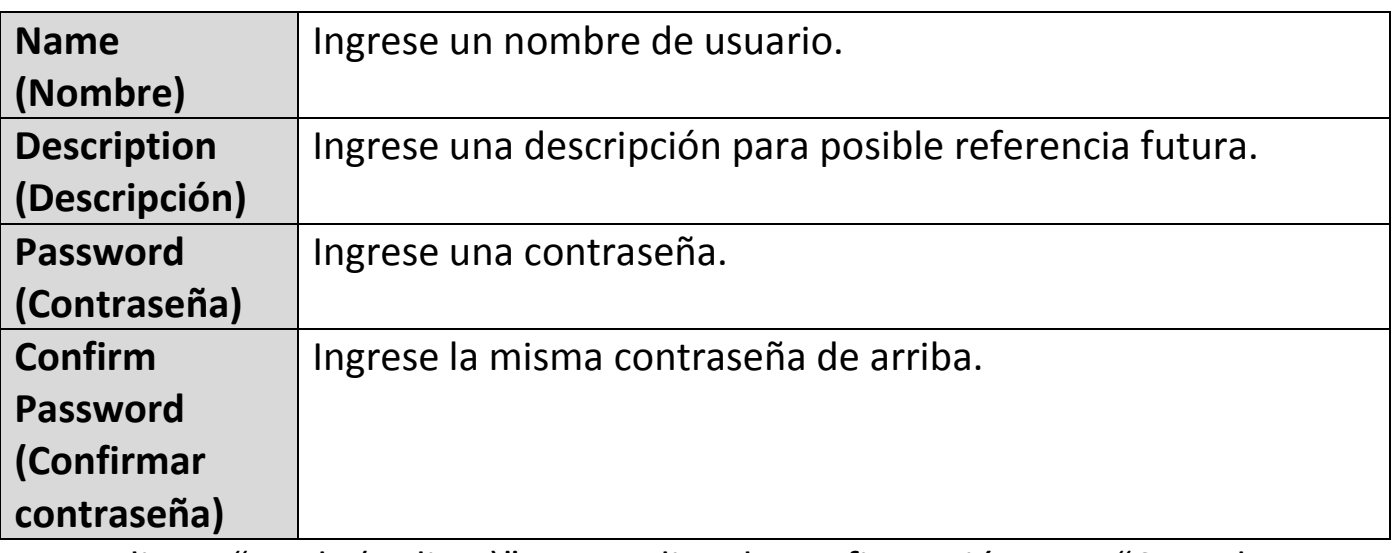

Haga clic en "Apply (Aplicar)" para aplicar la configuración o en "Cancel (Cancel)" para no guardar los cambios.

#### Delete (Eliminar)

Si desea eliminar determinados usuarios, marque las entradas de los usuarios y haga clic en "Eliminar".

#### Upload List or Download List (Cargar lista o descargar lista)

Puede cargar o descargar la lista de cuentas de Office. La lista está en formato .CSV, por lo que puede editarla usando un programa de hoja de cálculo tal como Microsoft Excel.

**9.** Haga clic en "Save & Exit (Guardar y salir)" para finalizar el asistente. Se mostrará un mensaje de advertencia antes de guardar y reiniciar:

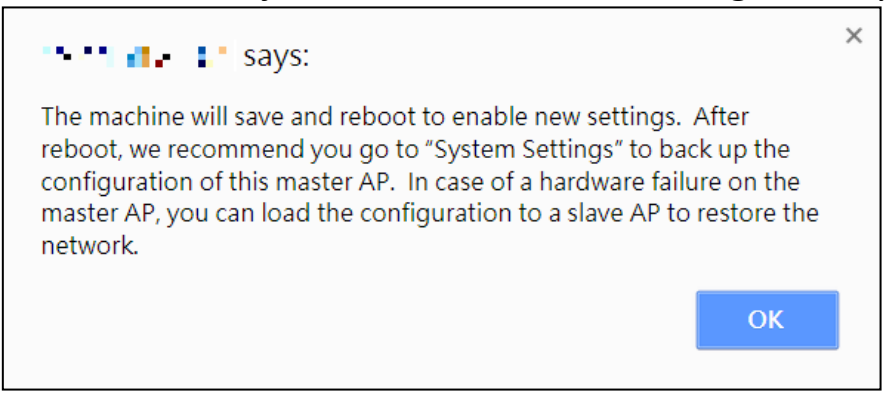

Haga clic en "OK" para continuar (con el mensaje que se muestra abajo):

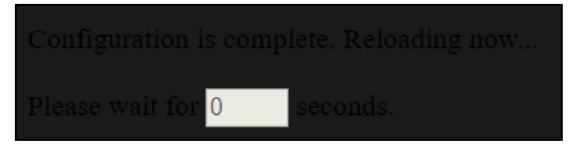

**10.** Espere ~ 10 minutos para aplicar la configuración a los AP esclavos.

# *IV Implementación de Office 1-2-3*

Una vez que haya completado el asistente de instalación indicado en Instalación rápida, tiene que establecer cómo implementar sus puntos de acceso Office 1-2-3.

**1.** Instale el AP maestro en la zona menos atestada.

Esto reducirá la carga del AP maestro. Debido a que el AP maestro es el controlador de la red, es una ventaja que tenga una carga reducida. Por ejemplo, puede instalar el AP maestro en un rincón de su oficina en que haya menos usuarios que intenten conectarse a él.

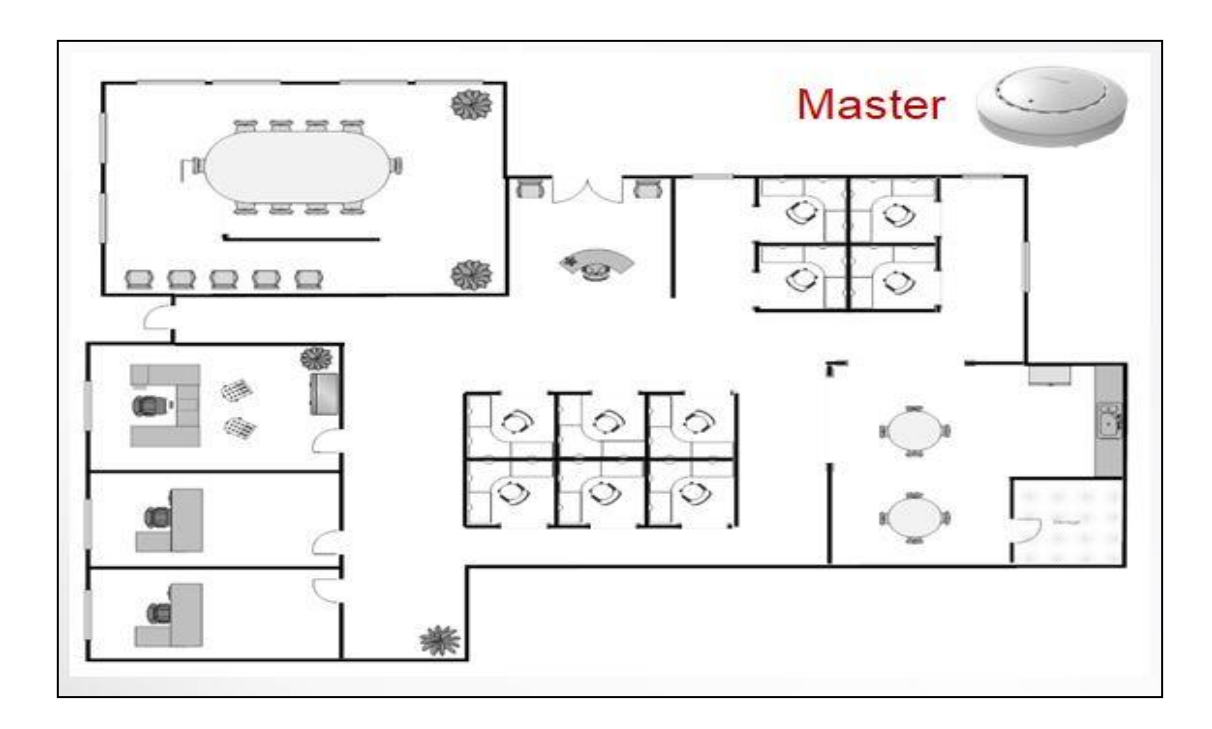

**2.** Instale los AP en áreas más abarrotadas.

Dado que los AP solo extienden las señales Wi-Fi (no deben gestionar la red), pueden instalarse donde se requieren más conexiones. Se recomienda que la distancia entre el AP maestro y los AP esclavos sea de 20-25 metros.

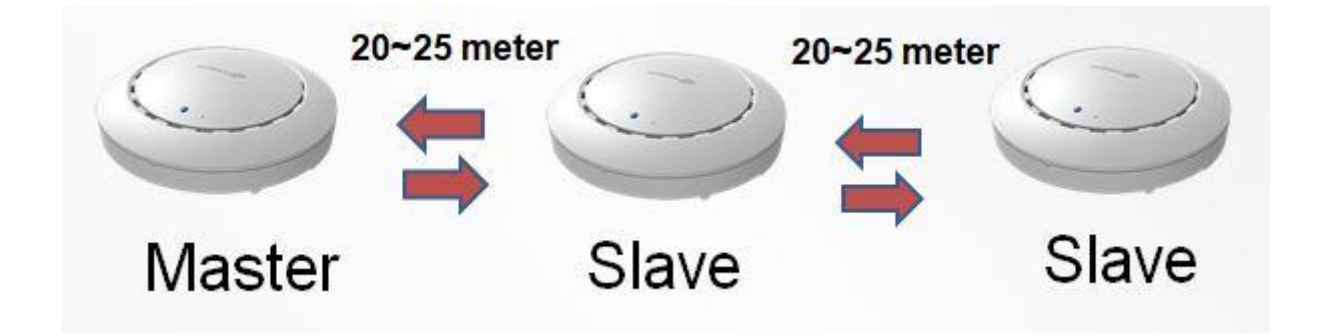

**3.** Instale el hardware del AP maestro/esclavo en el conmutador POE.

Conecte un conmutador PoE al puerto (PoE) **LAN 1** de los AP maestro y esclavo usando un cable Ethernet.

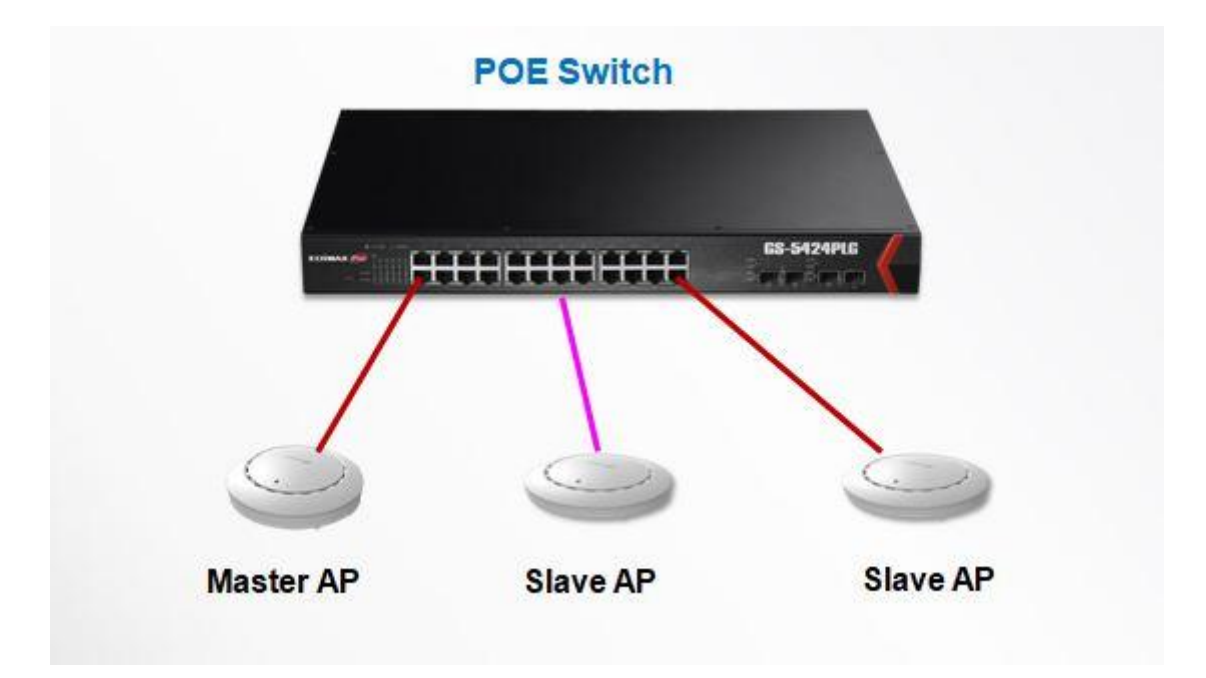

#### **DERECHOS DE AUTOR**

Copyright © Edimax Technology Co., Ltd. todos los derechos reservados. Ninguna de las partes de la presente publicación podrá ser reproducida, transmitida, transcrita, almacenada en un sistema de recuperación de datos ni traducida en cualquier idioma o lenguaje electrónico, de cualquier modo o por cualquier medio, ya sea electrónico, mecánico, magnético, óptico, químico, manual u otro, sin recibir previamente la autorización por escrito de Edimax Technology Co., Ltd.

Edimax Technology Co., Ltd. no ofrece ningún tipo de declaración o garantía, ni implícita ni explícita, acerca de los contenidos del presente documento y rechaza explícitamente toda garantía, comercialización o adecuación para cualquier uso determinado. Cualquier software descrito en el presente manual es vendido o cedido en licencia en su estado tal cual. Si los programas mostrasen defectos tras su compra, el comprador (y no la presente empresa, su distribuidor ni su comerciante) asumirá la totalidad de los gastos necesarios para cubrir cualquier servicio, reparación o daño incidental o consecuente que pueda resultar de cualquier defecto del programa. Edimax Technology Co., Ltd. se reserva el derecho de revisar la presente publicación y de efectuar cambios de vez en cuando a los presentes contenidos sin quedar por ello obligada a avisar de dicha revisión o cambio a ninguna otra persona.

El producto que ha comprado y la ventana de configuración podrán ser ligeramente distintos a los indicados en la presente Guía Rápida de Instalación. El programa y las especificaciones podrán sufrir cambios sin previo aviso. Visite nuestro sitio web [www.edimax.com](http://www.edimax.com/) para buscar actualizaciones. Todos los nombres de los productos y las marcas indicados en el presente manual son marcas comerciales y/o marcas comerciales registradas de sus respectivos propietarios.